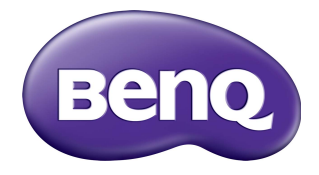

# RE6501/RE7501/RE8601/RE9801 Schermo piatto interattivo Manuale utente

# Limitazione di responsabilità

BenQ Corporation non rilascia alcuna dichiarazione o garanzia, esplicita o implicita, in relazione ai contenuti del presente documento. BenQ Corporation si riserva il diritto di rivedere la presente pubblicazione e di apportare di volta in volta delle modifiche nei contenuti senza alcun obbligo di notificare ad alcuno tali revisioni o modifiche.

# Copyright

Copyright 2021 BenQ Corporation. Tutti i diritti riservati. Nessuna parte della presente pubblicazione può essere riprodotta, trasmessa, trascritta, salvata in un sistema di recupero o tradotta in una lingua diversa o nella lingua del computer, in qualsiasi forma o con qualsiasi mezzo, elettronico, meccanico, magnetico, ottico, chimico, manuale o di altra natura, senza l'autorizzazione scritta di BenQ Corporation.

# <span id="page-2-0"></span>Supporto prodotto

Il presente documento punta a fornire al cliente le informazioni più aggiornate e precise, pertanto tutti i contenuti possono essere modificati di volta in volta senza preavviso. Visitare il sito Web per la versione più recente del documento e altre informazioni sul prodotto. I file disponibili variano in base al modello.

- 1. Assicurarsi che il computer sia collegato a Internet.
- 2. [Visitare il sito Web locale da w](www.BenQ.com)ww.BenQ.com. Il layout e i contenuti del sito possono variare in base alla regione/paese.
	- [Manuale utente e documenti correlati:](www.BenQ.com) www.BenQ.com > **Aziendale** > **Ricevi assistenza** > **Download** > nome modello > **Manuale utente**
	- (Solo UE) Informazioni sullo smantellamento: Disponibile nella pagina download del manuale utente. Il presente documento viene offerto secondo la Norma (UE) 2019/2021 per la riparazione o riciclo del prodotto. Contattare sempre l'assistenza clienti locale per la manutenzione coperta dal periodo di garanzia. Per la riparazione del dispositivo non coperta da garanzia, si consiglia di contattare il personale di assistenza qualificato e ottenere le parti di sostituzione da BenQ per garantire la compatibilità. Non smontare il prodotto a meno che non si sia consapevoli delle conseguenze. Se non sono disponibili informazioni sullo smantellamento del prodotto, contattare l'assistenza clienti locali.

# **Indice**

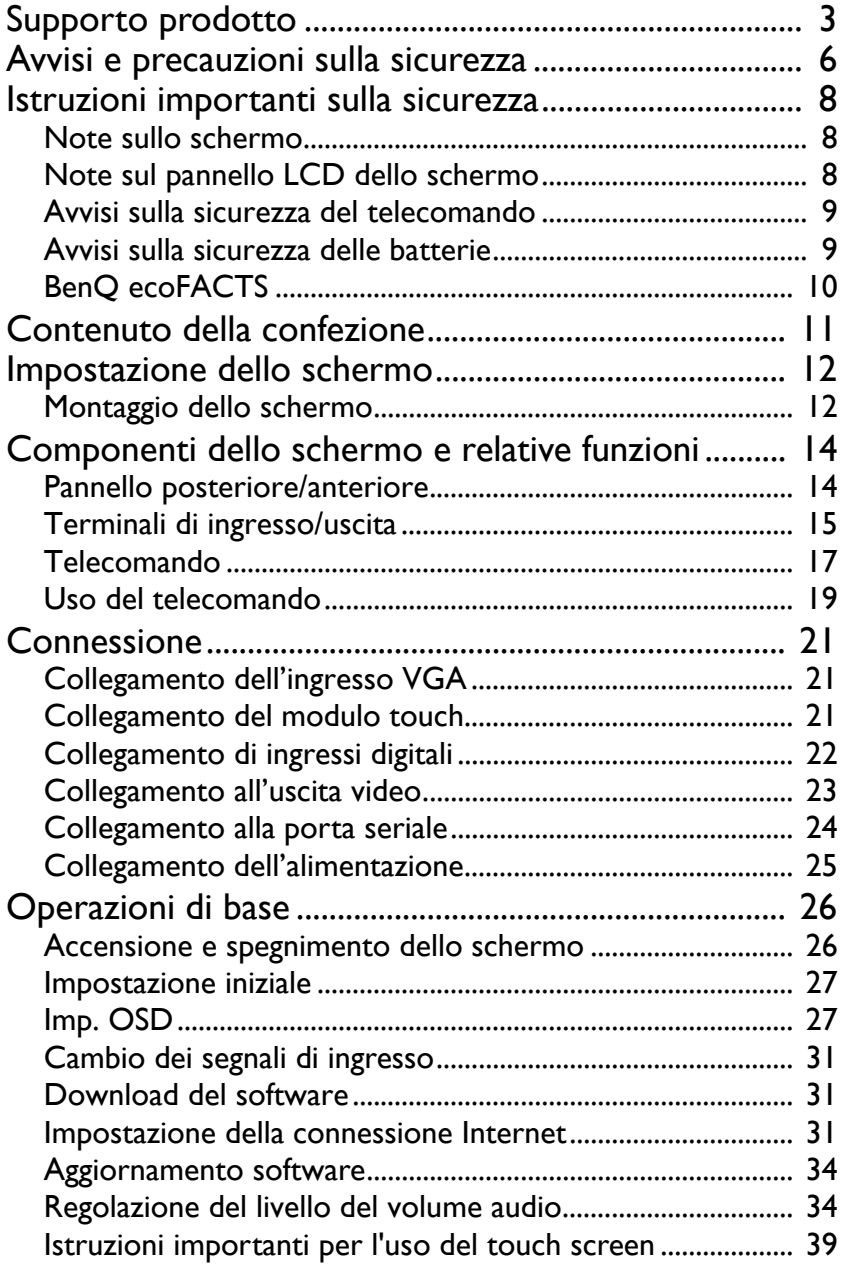

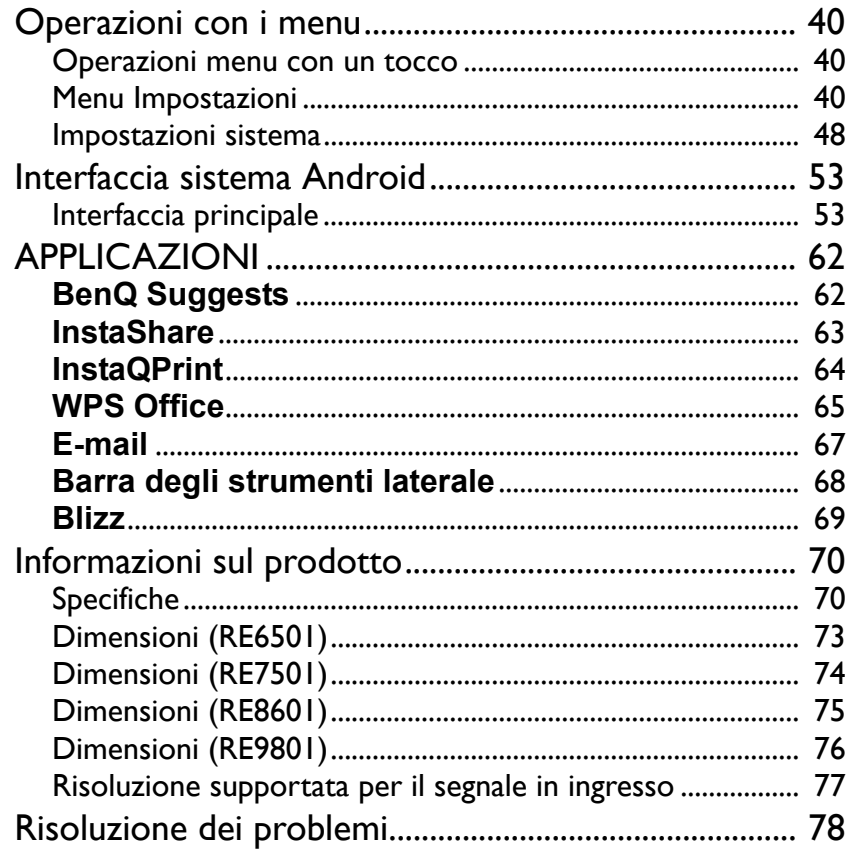

# <span id="page-5-0"></span>Avvisi e precauzioni sulla sicurezza

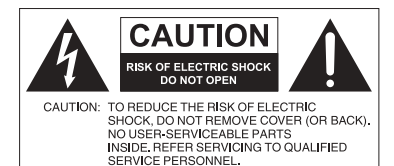

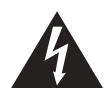

Il simbolo del fulmine con la punta a freccia all'interno di un triangolo equilatero, avvisa l'utente della presenza di tensioni pericolose non isolate all'interno del prodotto che possono essere di intensità sufficiente da costituire un rischio di folgorazione per le persone.

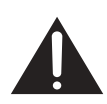

Il punto esclamativo all'interno di un triangolo equilatero avverte l'utente della presenza di importanti istruzioni operative e di manutenzione (assistenza) nella documentazione che accompagna l'apparecchiatura.

#### L'APPARECCHIATURA DEVE ESSERE COLLEGATA A TERRA

Per garantire un funzionamento sicuro, la spina a tre poli deve essere inserita esclusivamente in una presa di corrente standard a tre poli con messa a terra tramite il normale cablaggio domestico. Le prolunghe usate con l'apparecchiatura devono avere tre conduttori e essere allacciati correttamente per fornire il collegamento a terra. Prolunghe cablate in modo errato sono la principale causa di malfunzionamenti. Il fatto che l'apparecchiatura funzioni in maniera soddisfacente non implica che la presa di corrente sia collegata a terra o che l'installazione sia del tutto sicura. Per la propria sicurezza, in caso di dubbi sull'effettiva messa a terra della presa di corrente, consultare un elettricista qualificato.

- La spina del cavo di alimentazione deve essere sempre facilmente accessibile. La presa CA (presa di rete) deve essere installata vicino all'apparecchiatura e deve essere facilmente accessibile. Per scollegare completamente l'apparecchiatura dalla rete CA, scollegare la spina del cavo di alimentazione dalla presa CA.
- Non posizionare lo schermo su una superficie irregolare, in pendenza o instabile (ad esempio un trolley) da cui potrebbe cadere e causare danni allo stesso o ad altri.
- Non collocare lo schermo vicino a acqua, ad esempio in un centro benessere o in piscina, o in una posizione in cui lo schermo potrebbe essere soggetto a spruzzi o getti di acqua, ad esempio davanti a una finestra aperta da cui può entrare l'acqua piovana.
- Non installare lo schermo in uno spazio ristretto senza la corretta ventilazione e ricircolo dell'aria, ad esempio in un armadio chiuso. Lasciare spazio a sufficienza attorno allo schermo per consentire la corretta dissipazione del calore interno. Non ostruire le aperture e le ventole sullo schermo. Il surriscaldamento può causare pericoli e folgorazioni.
- L'installazione dello schermo deve essere eseguita solamente da un tecnico qualificato. L'installazione non corretta dello schermo può causare lesioni e danni alle persone o allo schermo stesso. Controllare regolarmente l'installazione e svolgere con regolarità la manutenzione per garantire condizioni di funzionamento ottimali.
- Utilizzare solamente accessori approvati e consigliati dal costruttore per l'installazione dello schermo. L'uso di accessori errati o non adeguati può causare la caduta dello schermo e causare lesioni personali serie. Assicurarsi che la superficie e i punti di fissaggio siano abbastanza resistenti da sostenere il peso dello schermo.
- Per ridurre il rischio di folgorazioni, non rimuovere i coperchi. All'interno non sono presenti componenti sostituibili dall'utente. Per l'assistenza consultare un tecnico qualificato.
- Per evitare lesioni personali, montare lo schermo o installare i supporti da scrivania prima dell'uso.

# <span id="page-7-0"></span>Istruzioni importanti sulla sicurezza

- 1. Leggere le presenti istruzioni.
- 2. Conservare le presenti istruzioni.
- 3. Prestare attenzione a tutti gli avvisi.
- 4. Seguire tutte le istruzioni.
- 5. Non utilizzare l'apparecchiatura accanto ad acqua.
- 6. Pulire solamente con un panno asciutto.
- 7. Non ostruire le aperture di ventilazione. Eseguire l'installazione seguendo le istruzioni del costruttore.
- 8. Non installare accanto a fonti di calore come termosifoni, griglie di uscita del calore, stufe o altre apparecchiature (inclusi amplificatori) che producono calore.
- 9. Non rimuovere la sicurezza dalla spina polarizzata o di tipo con messa a terra. Una spina polarizzata dispone di due lamette una più grande dell'altra. Una spina di tipo con messa a terra dispone di due lamette e un terzo polo per la messa a terra. La lametta più grande o il terzo polo garantiscono la sicurezza. Se la spina in dotazione non è adatta alla presa, consultare un elettricista per la sostituzione della presa.
- 10. Evitare che il cavo di alimentazione venga calpestato o schiacciato, in particolare in corrispondenza di spine, prese e nel punto in cui esce dall'apparecchiatura.
- 11. Utilizzare solamente gli accessori specificati dal costruttore.
- 12. Utilizzare solamente con carrelli, supporti, treppiedi, staffe o tavoli specificati dal costruttore, o venduti con l'apparecchiatura. Quando viene utilizzato un carrello, prestare attenzione durante lo spostamento del carrello insieme all'apparecchiatura per evitarne la caduta.

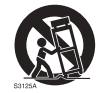

- 13. Scollegare l'apparecchiatura durante i temporali o quando non utilizzata per lunghi periodi di tempo.
- 14. Per tutte le operazioni di assistenza consultare un tecnico qualificato. L'assistenza è necessaria in caso di danni all'apparecchiatura, ad esempio il cavo di alimentazione o la spina sono danneggiati, è stato versato del liquido o degli oggetti sono caduti all'interno, l'apparecchiatura è stata esposta a pioggia o umidità, non funziona normalmente o è caduta.

## <span id="page-7-1"></span>Note sullo schermo

- Per evitare il rischio di lesioni fisiche, non tentare di sollevare il display da soli.
- Assicurarsi si sollevare il proiettore con l'aiuto di quattro o più persone o di utilizzare un carrello per trasportare lo schermo nella posizione finale.
- Tenere lo schermo il più possibile in posizione orizzontale.
- Pulire la superficie prima di aprire la confezione.
- Il display non è per l'uso individuale.

#### <span id="page-7-2"></span>Note sul pannello LCD dello schermo

- Il pannello LCD (Liquid Crystal Display) dello schermo ha uno strato protettivo molto sottile di vetro che è soggetto a marcatura o graffi e screpolature se sottoposto a colpi o pressione eccessiva. Il sottostrato a cristalli liquidi potrebbe inoltre danneggiarsi se soggetto a forza eccessiva o esposto a temperature estreme. Maneggiare con cura.
- Il tempo di risposta e la luminosità del pannello LCD possono variare in relazione alla temperatura ambientale.
- Evitare di posizionare lo schermo sotto la luce diretta del sole o in una posizione dove la luce diretta del sole o l'illuminazione possono riflettersi sul pannello LCD poiché il calore può danneggiare il pannello e la scocca esterna dello schermo, inoltre, un'illuminazione troppo forte potrebbe rendere più difficoltosa la visione.
- Il pannello LCD è composto da singoli pixel che consentono di visualizzare le immagini ed è costruito seguendo le specifiche di progettazione. Sebbene il 99,9% di tali pixel funziona in modo normale, lo 0,01% dei pixel potrebbe rimanere sempre illuminato (rosso, blu o verde) o spento. Si tratta di una limitazione tecnica della tecnologia LCD, non è un difetto.
- Gli schermi LCD, ad esempio gli schermi al plasma (PDP) e CRT (Cathode Ray Tube) convenzionali, sono inoltre soggetti a 'burn-in schermo' o 'conservazione dell'immagine' presente sullo schermo sotto forma di linee fisse o ombre. Per evitare la presenza di questo problema sullo schermo, evitare di visualizzazione immagini fisse (ad esempio i menu OSD, loghi delle stazioni TV, testi o icone fisse/inattive) per più di 30 minuti. Cambiare regolarmente il formato. Adattare l'immagine a tutto lo schermo e eliminare le barre nere quando possibile. Evitare di visualizzare le immagini nel formato 16:9 per lunghi periodi di tempo, poiché sullo schermo si potrebbero presentare segni di bruciature visibili, ad esempio due linee verticali.

Nota: in alcune situazioni, all'interno del vetro di protezione potrebbe crearsi della condensa, è un fenomeno naturale e non avrà effetto sul funzionamento dello schermo. In genere la condensa scompare dopo circa 2 ore di funzionamento.

- La serie RE non offre la funzione di conservazione dell'immagine, per ulteriori informazioni, consultare la guida di installazione. Se per lo schermo è necessaria un'immagine fissa, si consiglia di attivare **Spostamento pixel**.
- La serie RE non supporta l'uso in verticale; l'uso in verticale può causare danni allo schermo. La garanzia BenQ non copre l'uso inappropriato.

#### <span id="page-8-0"></span>Avvisi sulla sicurezza del telecomando

- Non posizionare il telecomando sotto la luce diretta del sole, in luoghi umidi, evitare il fuoco.
- Non far cadere il telecomando.
- Non esporre il telecomando a acqua o umidità. La manca osservanza può causare malfunzionamenti.
- Verificare che non siano presenti oggetti tra il telecomando e il sensore telecomando del prodotto.
- Quando il telecomando non viene utilizzato per lunghi periodi di tempo, rimuovere le batterie.

#### <span id="page-8-1"></span>Avvisi sulla sicurezza delle batterie

L'uso di batterie di tipo errato può causare perdite chimiche o esplosioni. Prestare attenzione a quanto segue:

- Assicurarsi di inserire le batterie con i terminali positivo e negativo nella direzione corretta come mostrato nell'alloggiamento della batteria.
- Tipi diversi di batterie hanno caratteristiche diverse. Non mischiare tipi diversi.
- Non mischiare batterie nuove e usate. L'uso di batterie nuove e usate riduce la durata della batteria o causare possibili perdite chimiche dalle batterie usate.
- Quando le batterie smettono di funzionare, sostituirle immediatamente.
- Le sostanze chimiche che fuoriescono dalle batterie possono causare irritazioni alla pelle. In caso di fuoriuscita di sostanze chimiche dalle batterie, pulire immediatamente con un panno asciutto e sostituire le batterie non appena possibile.
- A causa della variazione delle condizioni di stoccaggio, la durata delle batterie in dotazione con il prodotto si potrebbe ridurre. Sostituirle entro 3 mesi o non appena possibile dopo l'uso iniziale.
- Potrebbero essere presente delle limitazioni a livello locale per lo smaltimento o il riciclo delle batterie. Consultare le norme locali o l'impianto per lo smaltimento dei rifiuti.

# <span id="page-9-0"></span>BenQ ecoFACTS

BenQ has been dedicated to the design and development of greener product as part of its aspiration to realize the ideal of the "Bringing Enjoyment 'N Quality to Life" corporate vision with the ultimate goal to achieve a low-carbon society. Besides meeting international regulatory requirement and standards pertaining to environmental management, BenQ has spared no efforts in pushing our initiatives further to incorporate life cycle design in the aspects of material selection, manufacturing, packaging, transportation, using and disposal of the products. BenQ ecoFACTS label lists key ecofriendly design highlights of each product, hoping to ensure that consumers make informed green choices at purchase. Check out BenQ's CSR Website at <http://csr.BenQ.com/> for more details on BenQ's environmental commitments and achievements.

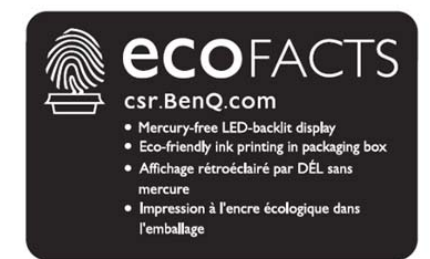

# <span id="page-10-0"></span>Contenuto della confezione

Aprire la confezione di vendita e verificare i contenuti. In caso di componenti mancanti o danneggiati, contattare immediatamente il fornitore.

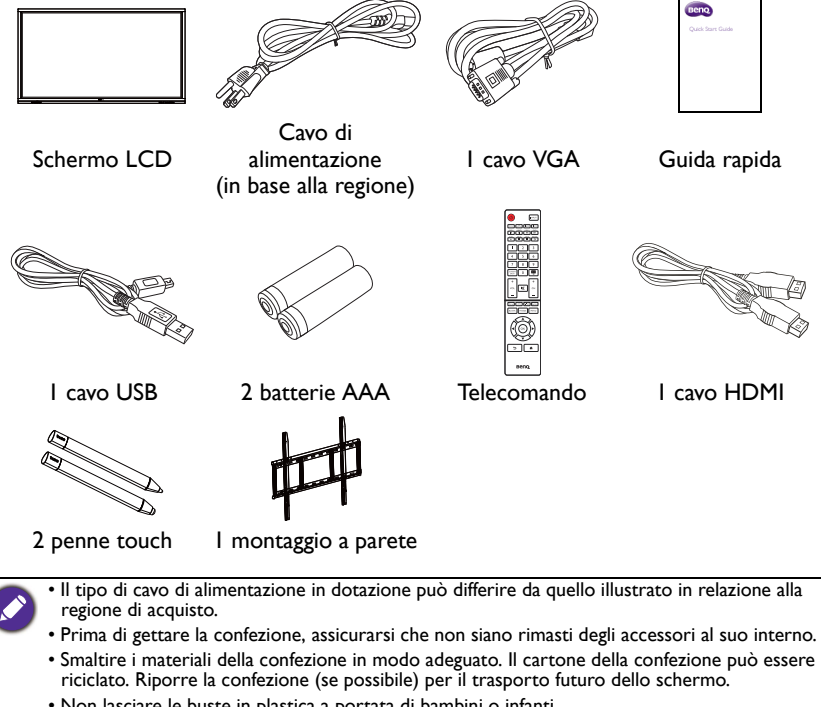

• Non lasciare le buste in plastica a portata di bambini o infanti.

# <span id="page-11-0"></span>Impostazione dello schermo

# <span id="page-11-1"></span>Montaggio dello schermo

È possibile installare il display su una superficie verticale utilizzando una staffa di montaggio a parete adeguata. Prestare attenzione a quanto segue durante l'installazione:

- Lo schermo deve essere installato da almeno due persone adulte. Il tentativo di installazione dello schermo da parte di una sola persona può provare danni e lesioni.
- Consultare un tecnico qualificato per l'installazione. L'installazione non corretta può causare la caduta o il malfunzionamento dello schermo.
- Pericolo legato alla stabilità: Il pannello piatto potrebbe cadere causando serie lesioni personali o il decesso. Per evitare lesioni, fissare saldamente il pannello alla parete seguendo le istruzioni di installazione.

#### Installazione dello schermo su una parete

- 1. Posizionare un panno pulito, soffice e privo di pilucchi su una superficie piana, orizzontale e senza oggetti. Assicurarsi che la dimensione del panno sia superiore a quella dello schermo.
- 2. Poggiare delicatamente lo schermo sul panno con lo schermo LCD rivolto verso il basso.
- 3. Se installati, rimuovere i supporti da scrivania dallo schermo.
- 4. Identificare i fori delle viti per il montaggio a parete sul retro dello schermo come indicato nell'illustrazione.

RE6501 \*Tipo di vite: M8\*20L

RE7501 \*Tipo di vite: M8\*20L

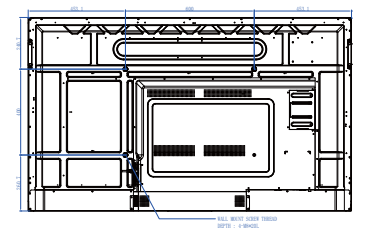

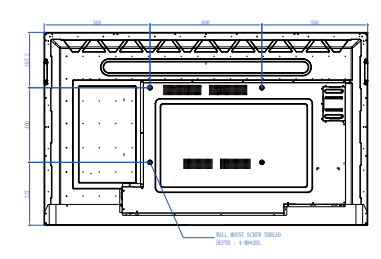

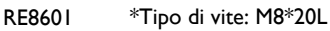

RE9801 \*Tipo di vite: M8\*20L

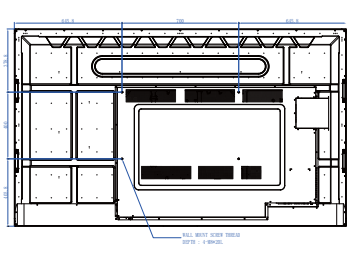

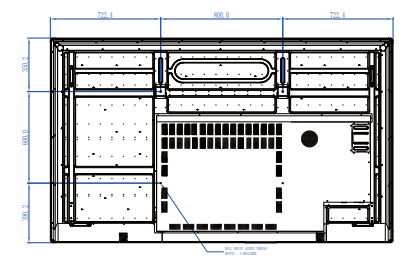

5. Installare la staffa per il montaggio a parete sullo schermo e fissare lo schermo alla parete seguendo le istruzioni della staffa di montaggio. La lunghezza della vite deve essere superiore allo spessore della staffa per il montaggio a parete di almeno 25 mm. Assicurarsi che tutte le viti siano inserire e strette correttamente. (Coppia consigliata: 470 - 635N•cm). Il supporto di installazione deve essere abbastanza resistente da sostenere il peso dello schermo.

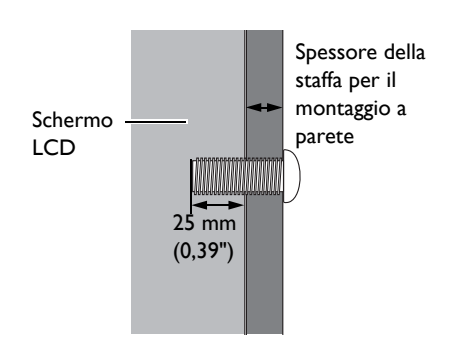

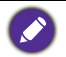

• Per garantire una corretta ventilazione, lasciare almeno 10 mm di spazio tra il coperchio posteriore dello schermo e la parete.

• Consultare un tecnico professionista per le installazioni a parete. Il costruttore non si assume alcuna responsabilità per installazioni non eseguite da un tecnico professionista.

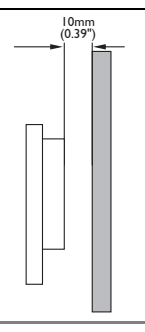

# <span id="page-13-0"></span>Componenti dello schermo e relative funzioni Pannello posteriore/anteriore

<span id="page-13-1"></span>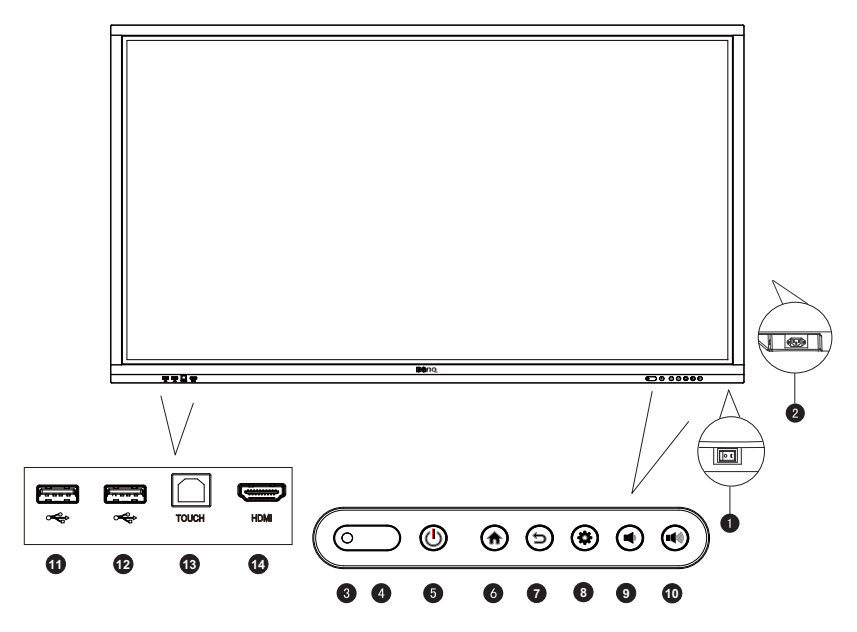

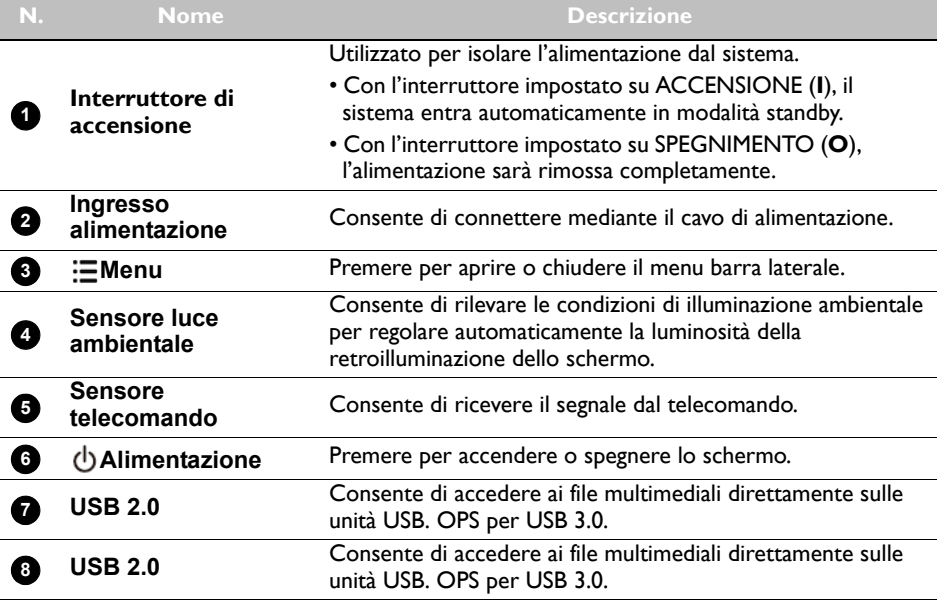

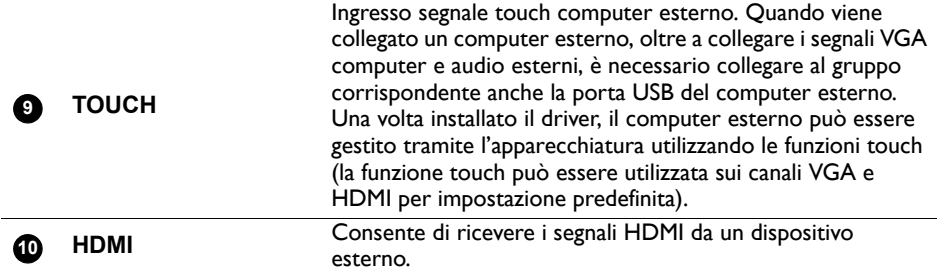

# <span id="page-14-0"></span>Terminali di ingresso/uscita

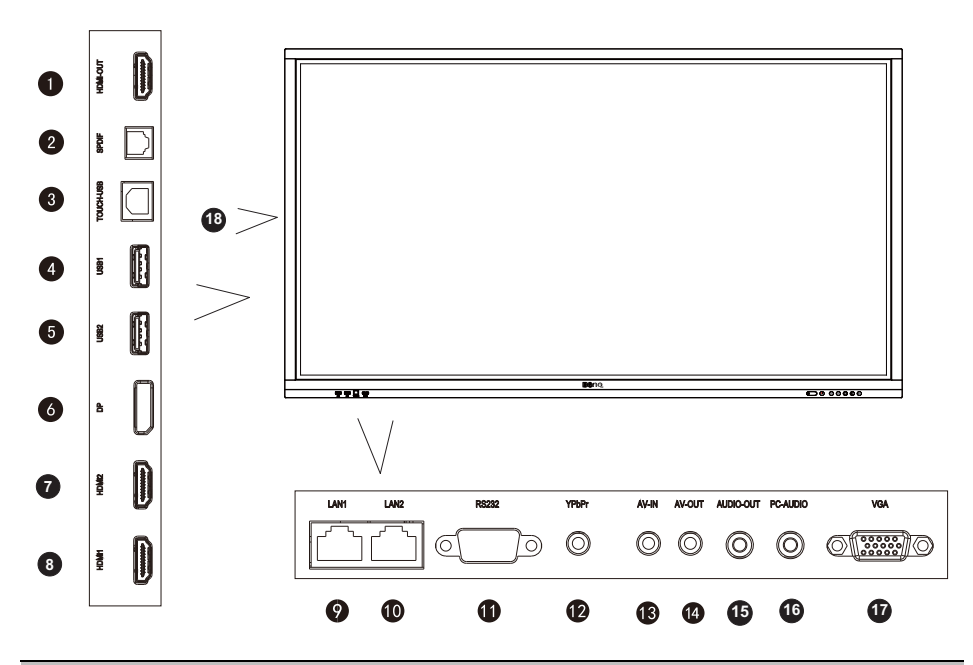

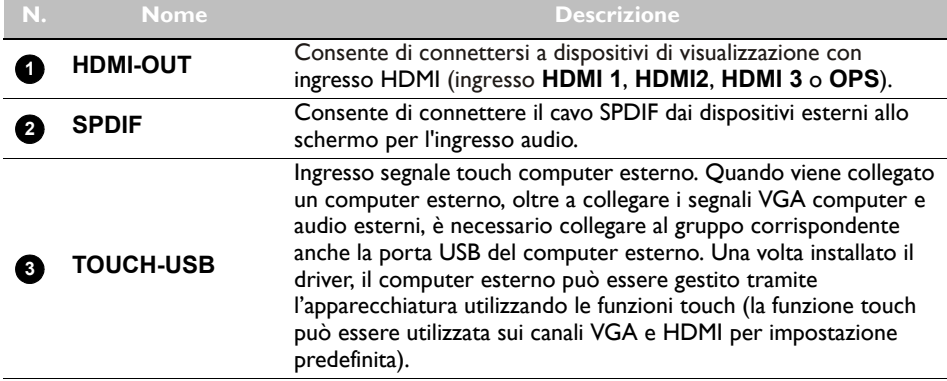

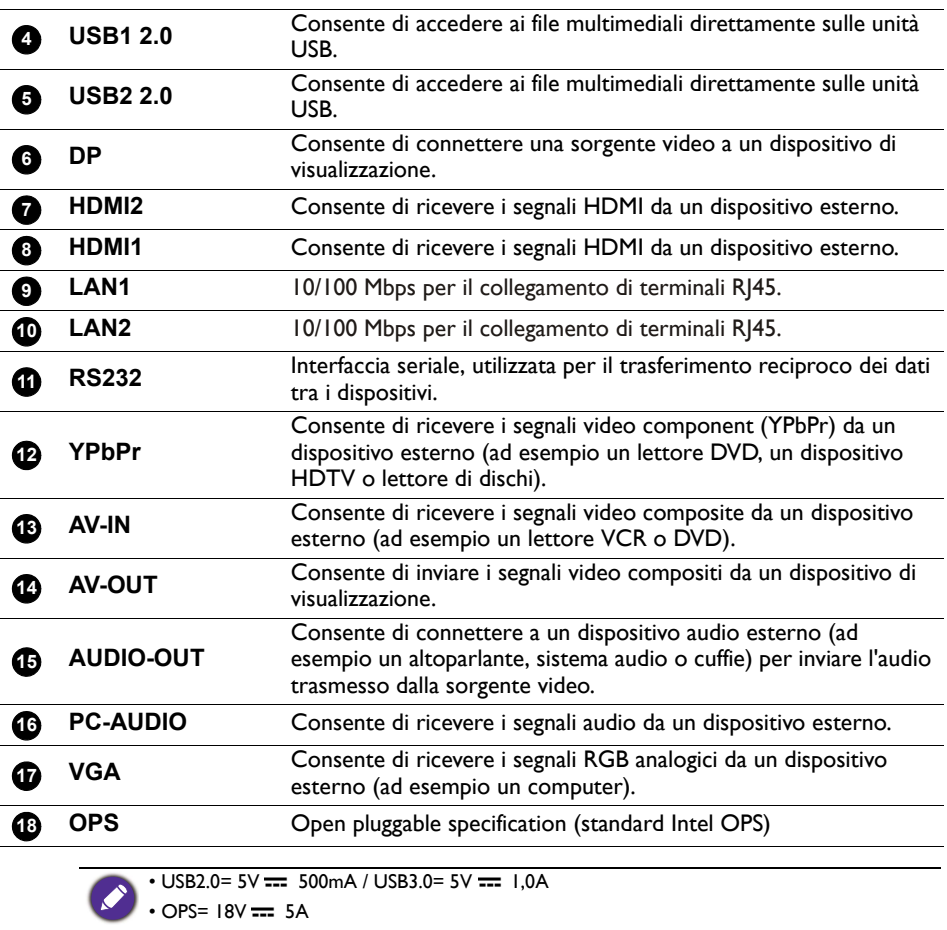

- : corrente continua/CC
- $\cdot \sim$ : corrente alternata/CA
- La lunghezza massima dei cavi da utilizzare con gli slot USB è 5 m (USB 2.0) e 3 m (USB 3.0).

• Il prodotto è studiato per un sistema di distribuzione dell'alimentazione IT con tensione fase-fase da 230V.

# <span id="page-16-0"></span>Telecomando

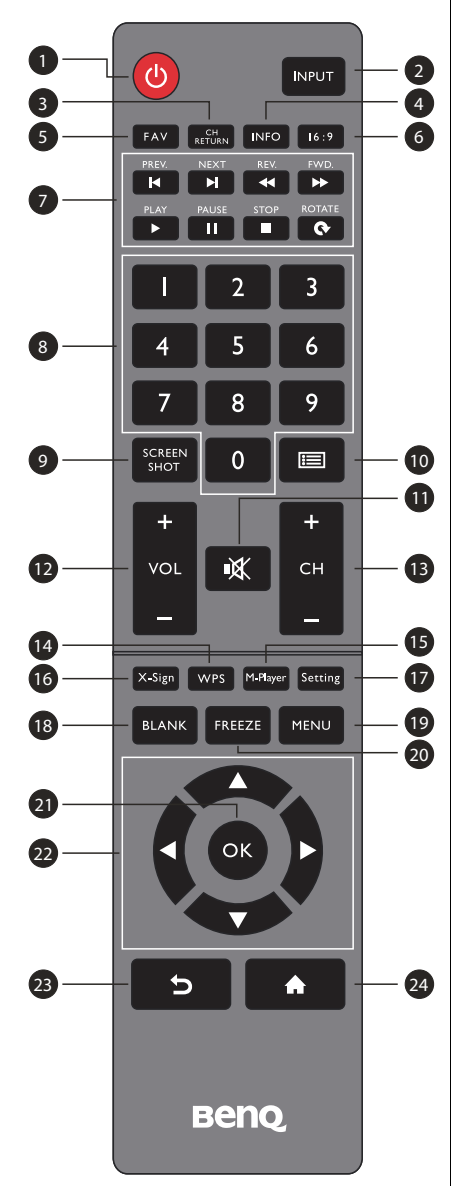

#### **1** ACCENSIONE

Per accendere o spegnere lo schermo.

#### **INPUT 2**

Consente di selezionare l'origine di ingresso.

#### **CH RETURN 3**

Ritorno canale

Nota: Funziona solo in alcune regioni.

#### **INFO 4**

Consente di mostrare le informazioni della sorgente in ingresso corrente.

#### **FAV 5**

Programma preferito Nota: Funziona solo in alcune regioni.

#### **Modalità riunione 6**

Consente di cambiare la visualizzazione dell'immagine in diverse modalità in modalità sistema non Android: Intero, 4:3, Film, Sottotitoli, Modalità PC.

#### **Pulsanti MULTIMEDIA 7**

I pulsanti consentono di utilizzare le funzioni multimediali nell'applicazione multimediale.

#### **Pulsanti numerici (0-9) 8**

Premere per inserire i numeri.

#### **SCREEN SHOT 9**

Consente di catturata l'immagine stampata e salvarla nell'unità USB.

#### $\mathbf 10$  ELENCO CANALI ( $\mathbf \equiv$ )

Consente di eliminare un carattere/visualizzare l'elenco dei programmi.

Nota: Funziona solo in alcune regioni.

## **11** MUTO

Consente di attivare/disattivare l'audio.

#### **VOL- / VOL+ 12**

Consente di aumentare/ridurre il volume.

 **CH+ / CH-13**

Consente di cambiare i canali del programma.

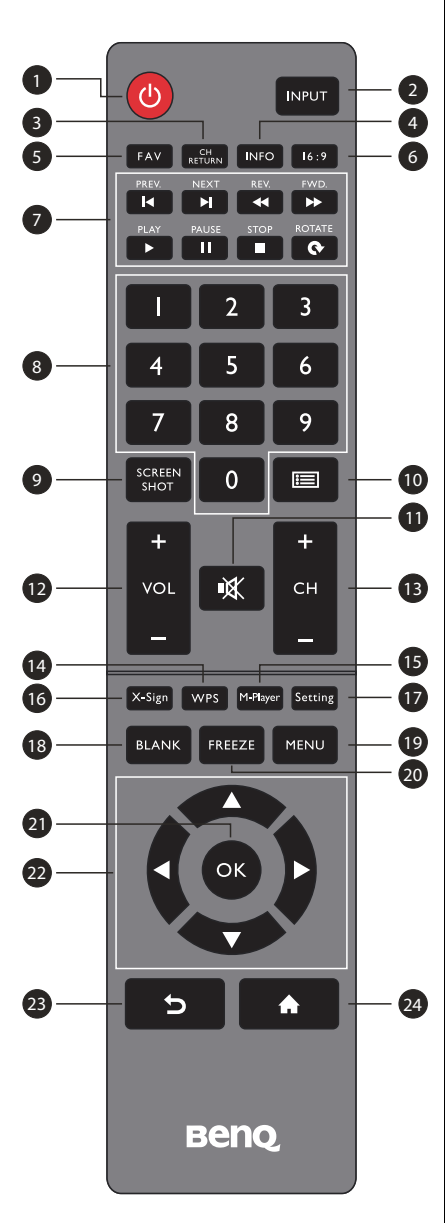

#### **WPS 14**

Consente di aprire l'applicazione WPS Office in Android.

#### **M-Player 15**

Consente di aprire l'applicazione Lettore multimediale in Android.

#### **X-Sign 16**

Consente di aprire l'applicazione X-Sign in Android.

## **Setting 17**

Consente di aprire la funzione di impostazione in Android.

#### $\mathbf{B}$  BLANK

Consente di rimuovere l'immagine e disattivare lo schermo (lo schermo sarà nero) quando il menu OSD è disattivo. Premere nuovamente per ripristinare.

## **MENU 19**

Consente di attivare il menu OSD.

## **FREEZE 20**

Consente di bloccare la schermata.

#### **OK 21**

Consente di confermare le opzioni selezionate o salvare le modifiche.

#### **TASTI CURSORE (///) 22**

Consente di scorrere le impostazioni e le opzioni nel menu OSD.

# **23 INDIETRO ( <del>1 )</del>**

Premere il tasto per tornare alla pagina precedente.

# **HOME ( ) 24**

Consente di mostrare la schermata principale del sistema Android.

# <span id="page-18-0"></span>Uso del telecomando Installazione delle batterie del telecomando

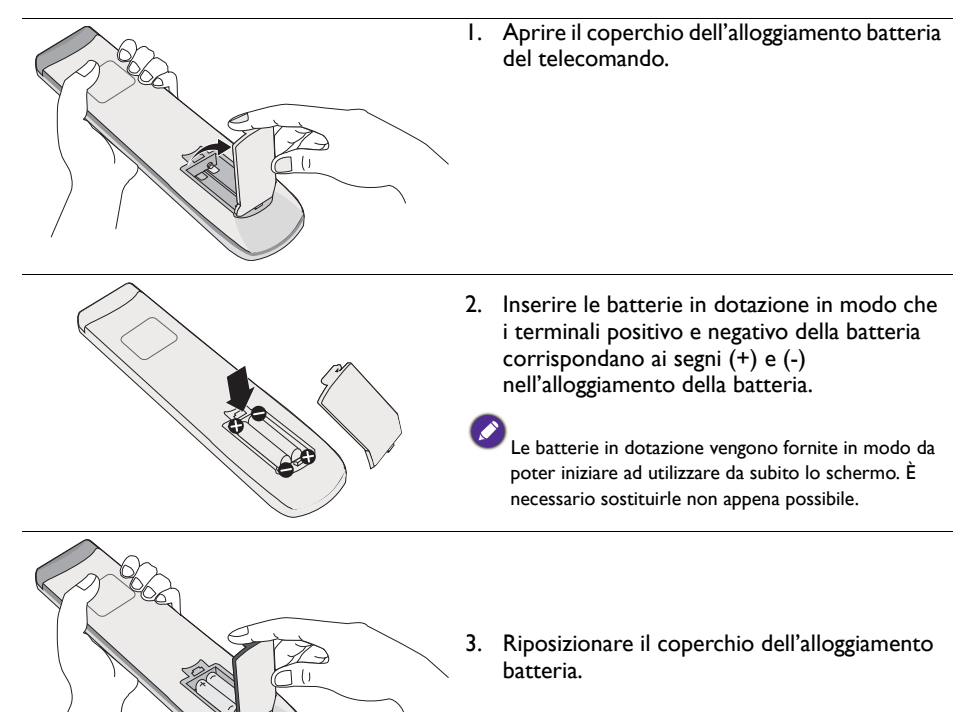

#### Suggerimenti sull'uso del tecomando

- Per accendere/spegnere lo schermo, puntare la parte superiore del telecomando direttamente verso il sensore telecomando dello schermo e premere il pulsanti.
- Evitare di bagnare il telecomando o riporlo in ambienti umidi (ad esempio il bagno).
- Se il sensore del telecomando è esposto alla luce diretta del sole, oppure interessato da forte luce, il telecomando potrebbe non funzionare in modo appropriato. In questa situazione, regolare la sorgente luminosa oppure regolare l'angolazione dello schermo; oppure usare il telecomando avvicinandolo al sensore dello schermo.

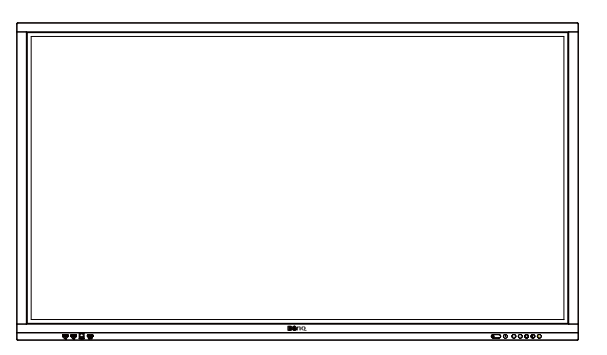

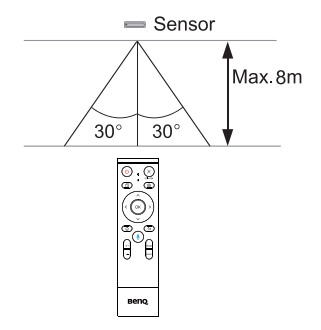

# <span id="page-20-0"></span>**Connessione**

## <span id="page-20-1"></span>Collegamento dell'ingresso VGA

- 1. Collegare il jack **VGA** sullo schermo al jack di uscita VGA sul computer utilizzando un cavo D-Sub (15-pin).
- 2. Collegare il jack di uscita audio del computer al jack **PC-AUDIO** sullo schermo utilizzando un cavo audio adatto.

## <span id="page-20-2"></span>Collegamento del modulo touch

Collegare il jack **TOUCH-USB** (tipo B) dello schermo alla porta USB del computer utilizzando il cavo USB in dotazione. Il modulo touch dello schermo supporta le operazioni Plug-and-Play. Non è quindi necessario installare alcun driver sul computer.

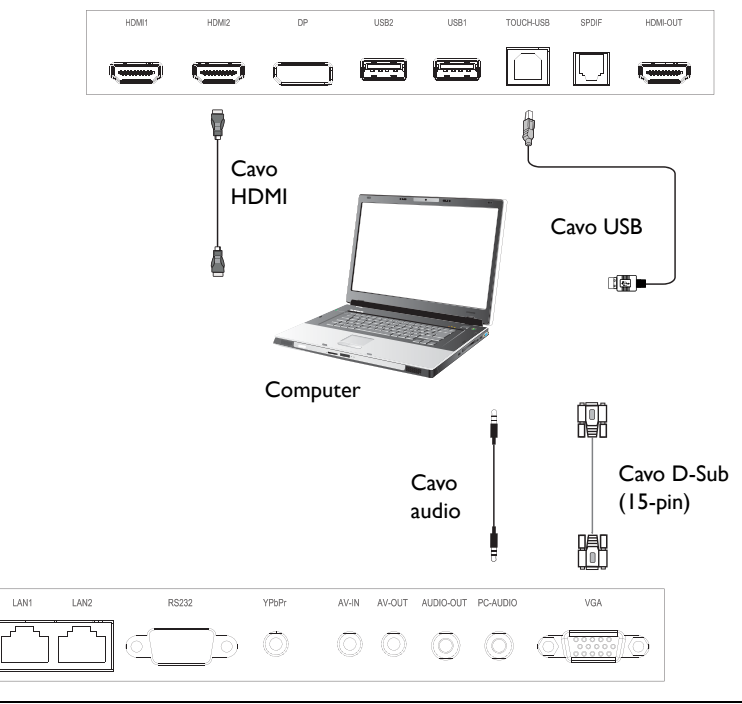

• Evitare di bloccare la cornice dello schermo touch (dove si trovano i sensori) durante l'inizializzazione del modulo touch.

- Si consiglia di collegare direttamente lo schermo al PC o laptop. Evitare di collegare lo schermo a un dispositivo a schermo piatto poiché le operazioni touch potrebbero non funzionare correttamente.
- In caso di effetto ghosting, provare a scollegare e ricollegare tutti i cavi USB. Se continua ad essere visualizzata l'immagine errata, usare un altro cavo USB tipo B-A.

# <span id="page-21-0"></span>Collegamento di ingressi digitali

- 1. Collegare il jack di uscita HDMI del computer o dispositivo A/V (ad esempio un lettore VCR o DVD) al jack ingresso **HDMI1**/**HDMI2** sullo schermo utilizzando il cavo HDMI.
- 2. Per visualizzare le immagini dall'ingresso, premere 203 sul telecomando per passare alla rispettiva sorgente di ingresso.

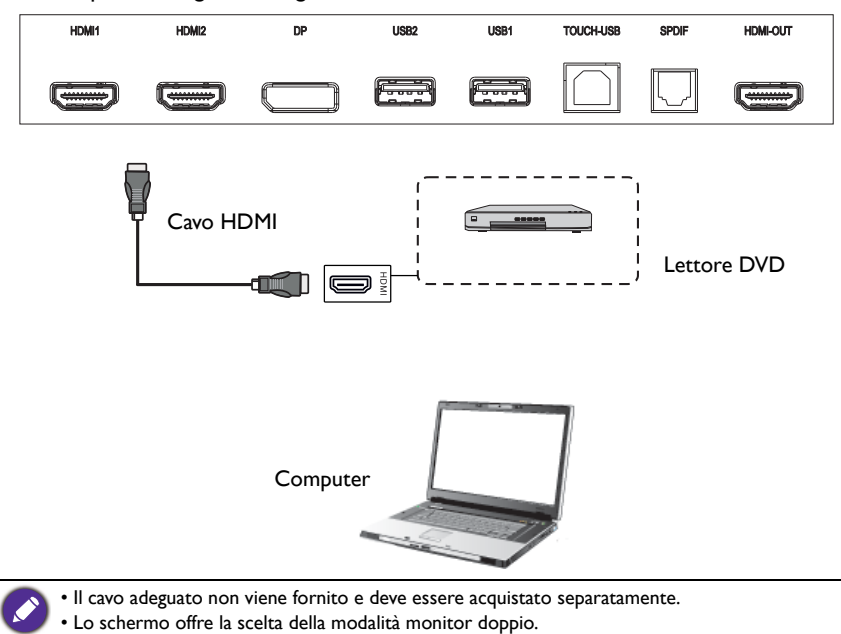

# <span id="page-22-0"></span>Collegamento all'uscita video

Per computer:

- 1. Usare il cavo HDMI per connettere da **HDMI-OUT** ai rispettivi jack dei dispositivi.
- 2. Collegare il cavo di alimentazione e accendere.
- 3. Premere  $\bigcup$  sul telecomando per accendere lo schermo.

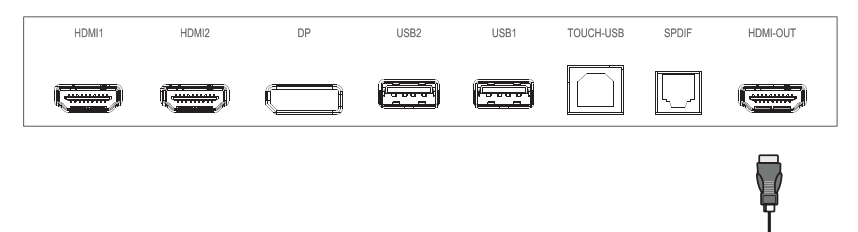

HDMI OUT

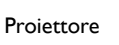

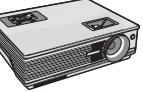

#### <span id="page-23-0"></span>Collegamento alla porta seriale

Collegare il computer direttamente alle porte **RS232** sui terminali di ingresso/uscita.

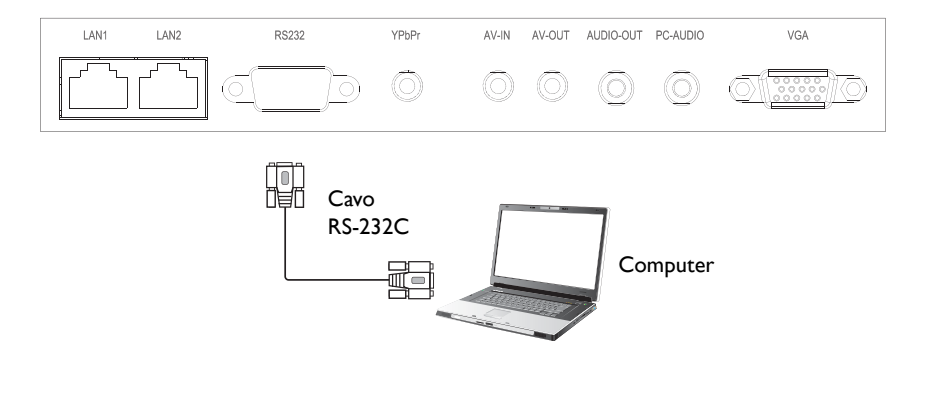

- Il cavo adeguato non viene fornito e deve essere acquistato separatamente.
- Questo collegamento si applica solamente a cavi RS-232C diretti.
- Una volta collegate l'apparecchiatura di controllo centrale e il dispositivo mediante la porta seriale, alcune funzioni del dispositivo possono essere controllate dall'apparecchiatura di controllo centrale, ad esempio: accensione/spegnimento del dispositivo, regolazione del volume dell'audio, ecc.

# <span id="page-24-1"></span><span id="page-24-0"></span>Collegamento dell'alimentazione Collegare una estremità del cavo di alimentazione al jack **Alimentazione** sullo schermo e l'altra estremità ad una presa elettrica adatta (se la presa è disattivata, attivarla).

**AC IN**

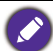

• Il cavo di alimentazione in dotazione può essere utilizzato solo con un'alimentazione da 100-240 V CA.

- Il cavo di alimentazione e la presa nell'immagine possono differire da quelle utilizzate nel proprio paese.
- Utilizzare solamente un cavo di alimentazione adatto per il proprio paese. Non usare mai un cavo di alimentazione che sembra danneggiato o sfilacciato, o cambiare il tipo di spina del cavo di alimentazione.
- Prestare attenzione al carico di corrente quando si utilizza una prolunga o una ciabatta con prese multiple.
- Nello schermo non sono presenti componenti sostituibili dall'utente. Non svitare o rimuovere qualsiasi coperchio. All'interno dello schermo sono presenti tensioni pericolose. Staccare la corrente e scollegare il cavo di alimentazione nel caso sia necessario spostare lo schermo.
- Le illustrazioni sono solo di riferimento.

# <span id="page-25-0"></span>Operazioni di base

#### <span id="page-25-1"></span>Accensione e spegnimento dello schermo

- 1. Assicurarsi di seguire le istruzioni in [Collegamento dell'alimentazione a pagina 25](#page-24-1).
- 2. Prima di accendere lo schermo, assicurarsi che l'interruttore di accensione sia su **ACCESO**. Il sistema accede alla modalità standby.

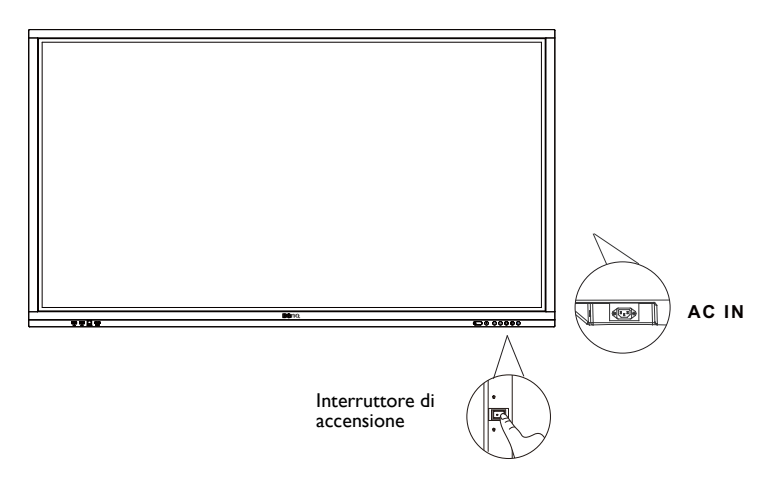

- Per accendere lo schermo, premere il pulsante **di alimentazione** sul pannello di controllo o sul telecomando.
- Per spegnere lo schermo, premere il pulsante **di alimentazione** sul pannello di controllo o sul telecomando. Il sistema accede automaticamente alla modalità standby.
- Per accendere lo schermo, premere il pulsante **ATTIVO/DISATTIVO** sul pannello di controllo o sul telecomando.
- Per spegnere lo schermo, premere il pulsante **ATTIVO/DISATTIVO** sul pannello di controllo o sul telecomando. Il sistema accede automaticamente alla modalità standby.

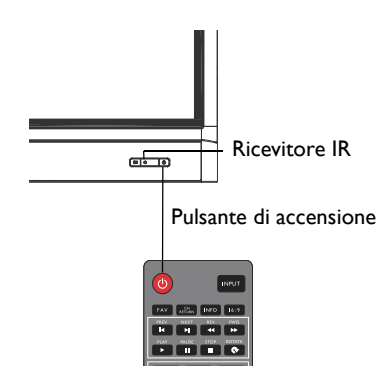

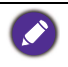

La modalità standby dello schermo continua a consumare corrente. Per rimuovere completamente l'alimentazione, impostare l'interruttore di accensione su SPENTO (**O**) e scollegare il cavo di alimentazione dalla presa.

#### <span id="page-26-0"></span>Impostazione iniziale

Una volta collegato lo schermo all'alimentazione, si è pronti ad accendere lo schermo. La prima volta che viene acceso lo schermo, saranno visualizzate una serie di schermate di impostazione. Seguire le istruzioni su schermo o le procedure di seguito per avviare lo schermo e completare l'impostazione iniziale.

- 1. Accendere il monitor. Attendere che lo schermo si avvii e visualizzi la schermata BenQ. Potrebbe richiedere del tempo.
- 2. Toccare **Avanti** sullo schermo per iniziare. Seguire le istruzioni su schermo per impostare la lingua, la data, l'ora e la rete. Oppure, è possibile ignorare alcuni passaggi e completare l'impostazione in seguito.

# <span id="page-26-1"></span>Imp. OSD

In **Connessione**, è possibile selezionare la sorgente di ingresso desiderata e regolare la retroilluminazione. Per ulteriori informazioni, consultare [Impostazioniingresso a pagina](#page-39-3)  [40.](#page-39-3)

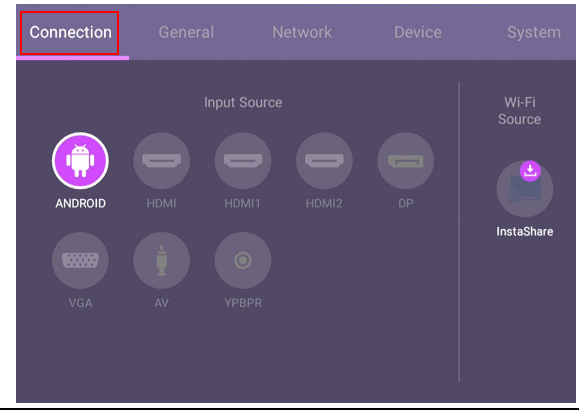

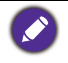

**InstaShare** non è precaricato. È necessario scaricare l'applicazione tramite Consigli BenQ. Per ulteriori informazioni, consultare [InstaShare a pagina 63.](#page-62-1)

#### Informazioni account

Sono disponibili tre tipi di account: Ospite, Amministratore, e Utenti multipli.

#### **Ospite**

È per l'uso pubblico con un account Ospite. È possibile cambiare il ritratto, lo sfondo, il volume e la luminosità.

#### **Amministratore**

Accedere come Amministratore. In **Impostazioni personali**, è possibile cambiare il ritratto, lo sfondo e la password. È anche possibile attivare il **Servizio AMS**, impostare gli **Account offline disponibili** e verificare le **Informazioni dispositivo**.

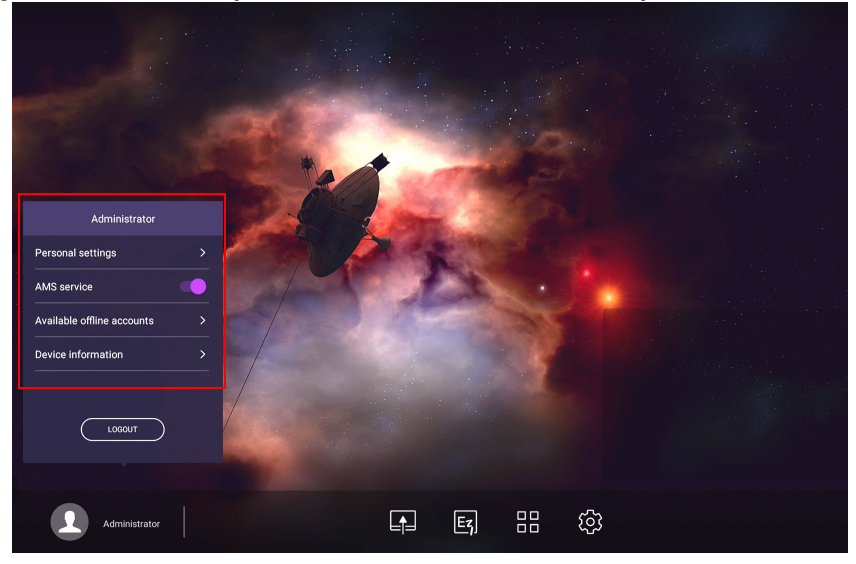

#### Utenti multipli

Per accedere all'account personale, è necessario chiedere all'amministratore di attivare il servizio AMS e creare un account mediante il servizio **IAM**. Per ulteriori informazioni, consultare [Gestione utente a pagina 29](#page-28-0).

#### <span id="page-28-0"></span>Gestione utente

Per aggiungere un nuovo utente, contattare il responsabile IT per creare l'account mediante il servizio web BENQ IAM.

Creazione di un nuovo account

- 1. Come amministratore, per creare un nuovo account per utenti normali, passare al sito web Supporto BenQ. [https://ams.benq.com.](https://ams.benq.com) I browser consigliati sono Chrome e Firefox.
- 2. Accedere e scegliere **IAM**.

ı

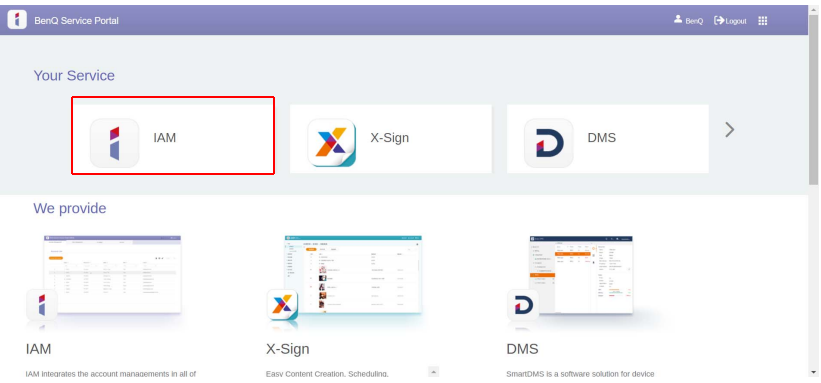

#### 3. Fare clic su **Crea nuovo account** per continuare.

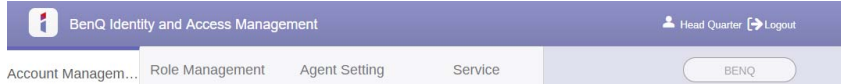

#### **Account Management**

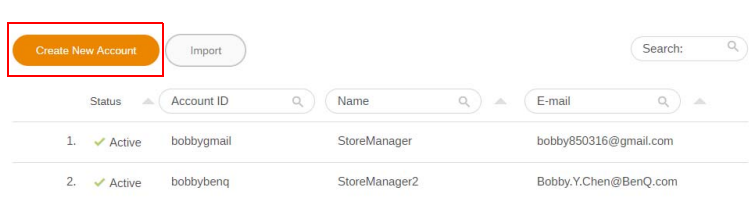

4. Compilare i seguenti campi. Assicurarsi di inserire l'indirizzo e-mail corretto e di attivare il servizio X-Sign e Broadcast. Fare clic su **Invia** per creare un nuovo account.

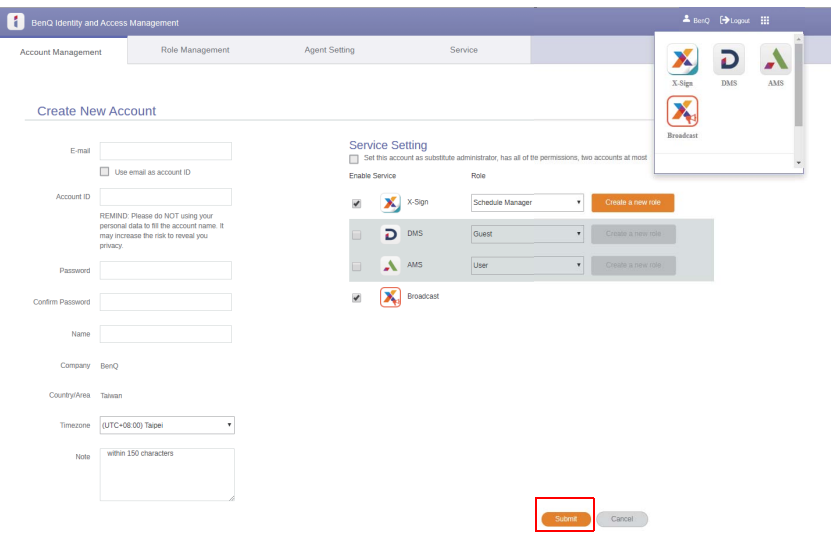

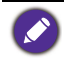

È possibile passare in modo semplice da un servizio all'altro, **X-Sign**, **DMS**, **AMS**, **Broadcast**, facendo clic sull'icona nell'angolo superiore destro.

5. L'account è stato creato e l'e-mail di verifica è stata inviata al proprietario del nuovo account.

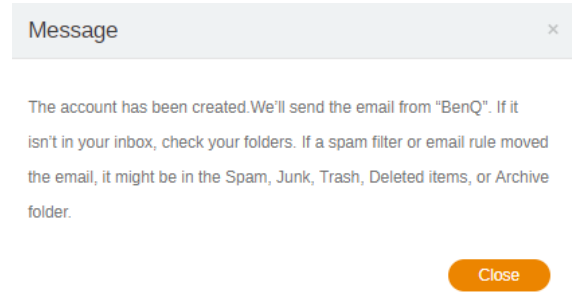

#### <span id="page-30-0"></span>Cambio dei segnali di ingresso

Per selezionare un segnale di ingresso, svolgere una delle seguenti operazioni:

- Premere **103** sul telecomando.
- Premere il pulsante **Menu** sul pannello anteriore.
- Trascinare il menu **OSD** da in basso al centro verso l'alto dello schermo.

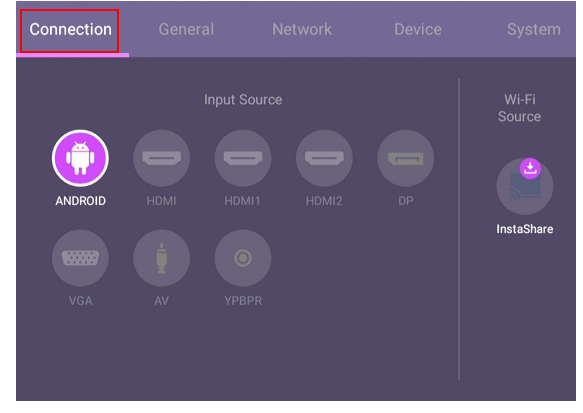

#### <span id="page-30-1"></span>Download del software

BenQ rilascia periodicamente degli aggiornamenti software che possono aggiungere funzioni e applicazioni associate allo schermo. Per verificare la presenza di aggiornamenti software per il dispositivo o per ottenere una chiave di licenza software, visitare [https://business-display.benq.com/en/findproduct/signage/software/partner-software/](https://business-display.benq.com/en/findproduct/signage/software/partner-software/download.html) [download.html](https://business-display.benq.com/en/findproduct/signage/software/partner-software/download.html). Quindi inserire il numero di serie (si trova sull'adesivo sul retro dello schermo) e fare clic su **OK** per accedere alla pagina Download software.

#### <span id="page-30-2"></span>Impostazione della connessione Internet

Lo schermo deve essere collegato a una rete per eseguire gli aggiornamenti OTA o navigare in Internet.

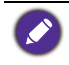

Per trovare l'indirizzo MAC nel sistema operativo Android, andare su **Impostazioni** > **Sistema** <sup>&</sup>gt;**Informazioni** > **Stato**.

#### Impostazione della rete

Nella schermata home, andare su **Impostazioni** > **Sistema** > **Informazioni** > **Stato**. Se non viene visualizzato alcun indirizzo IP, collegare lo schermo al cavo Ethernet.

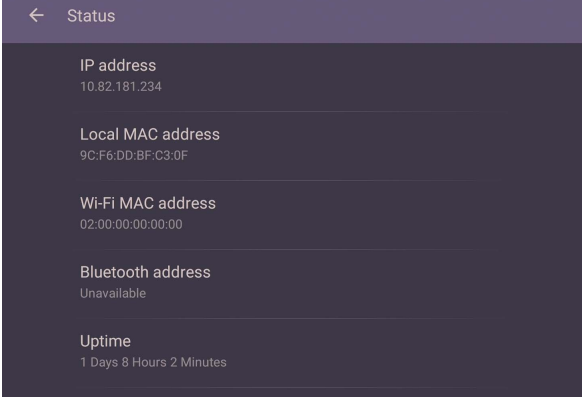

#### Connessione wireless

È necessario usare una chiavetta wireless per poter connettere lo schermo a Internet tramite wireless. Contattare il fornitore locale per ulteriori informazioni sulla configurazione della connessione wireless.

1. Premere  $\{0\}$  sul telecomando, o andare su **Rete** > **Wi-Fi**.

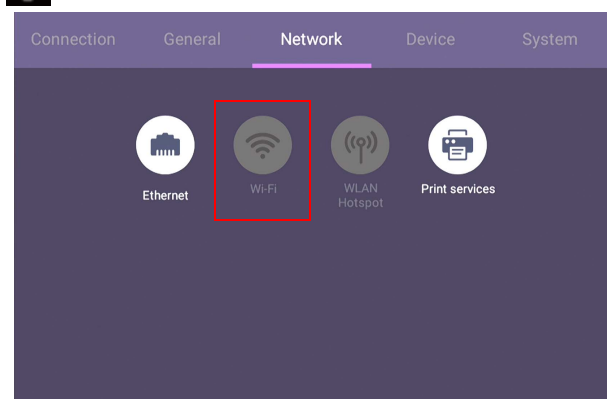

2. Inserire la chiave dongle Wi-Fi, l'interruttore cambia automaticamente in **ATTIVO**. Sullo schermo viene mostrato un elenco di reti disponibili.

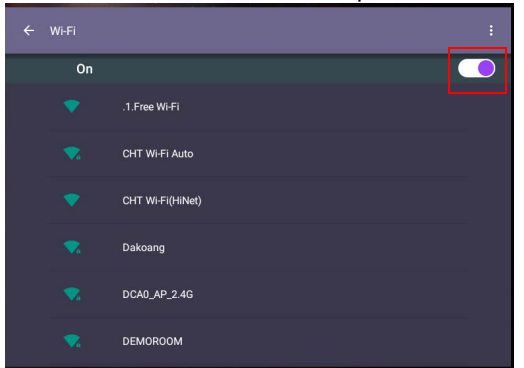

3. Toccare il nome della rete per connettersi alla rete. Se è la prima volta che si utilizza la rete è necessario inserire una password. Digitare la password e premere **Connetti**. Il dispositivo è ora connesso alla WLAN.

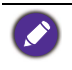

• Se ci si connette a una rete wireless protetta, inserire la password per l'accesso alla rete wireless quando richiesto e toccare **Connetti**.

• Per la connessione wireless, la confezione BenQ non include una chiave dongle wireless, pertanto, è necessaria acquistarla separatamente dal fornitore locale.

#### <span id="page-33-0"></span>Aggiornamento software

Ogni volta che viene resa disponibile una nuova versione del software, il sistema rileva automaticamente l'aggiornamento e chiede di scaricarlo non appena viene acceso lo schermo. Per aggiornare il software, scegliere **AGGIORNAMENTO RETE** o **AGGIORNAMENTO USB** per continuare l'aggiornamento. Oppure, ignorare questo passaggio e aggiornare il software in seguito.

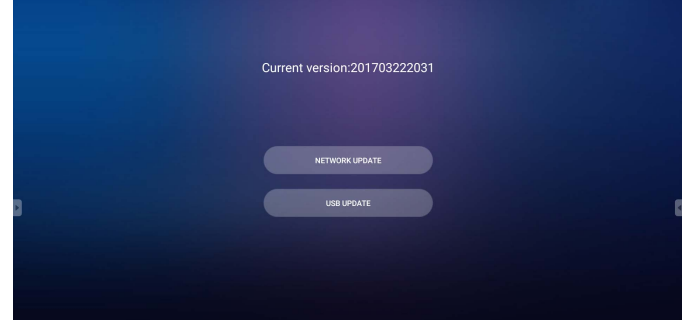

Per aggiornare manualmente il software:

#### 1. Andare su **Sistema** > **Informazioni** > **Aggiornamenti sistema**.

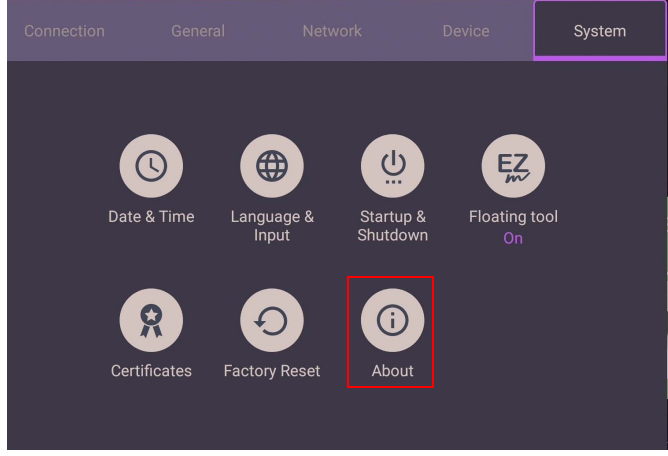

- 2. Se è disponibile un aggiornamento, il sistema avvia l'aggiornamento.
	- Il processo di aggiornamento software potrebbe richiedere del tempo per il completamento.
	- Durante il processo di aggiornamento, non spegnere il dispositivo o scollegare la connessione Internet. Qualsiasi interruzione durante il processo di aggiornamento software può danneggiare in modo permanente lo schermo.

# <span id="page-33-1"></span>Regolazione del livello del volume audio

Per regolare il livello del volume dell'audio svolgere una delle seguenti:

- Premere V<sup>+</sup> / V- sul telecomando per regolare il volume.
- Premere  $\left(\bullet\right)$  /  $\left(\bullet\right)$  sul pannello frontale dello schermo.

• Andare su **Impostazioni** > **Aspetti generali** per regolare il volume. Per ulteriori informazioni, consultare [Impost. gen. a pagina 41.](#page-40-0)

#### Uso del touch screen

È possibile utilizzare il touch screen ottico per controllare il sistema operativo. Il touch screen può emulare le funzioni di base del mouse e supporta le funzioni multi tocco per Windows 10/8/7/XP, Mac OS 10.11~10.14, Chrome OS 58, e Android. La tabella di seguito mostra un elenco di movimenti che è possibile utilizzare sul touch screen.

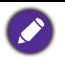

• Assicurarsi di aver inserito il cavo USB sullo schermo e sul computer.

• Windows è un marchio registrato di Microsoft Corporation negli Stati Uniti e in altri paesi.

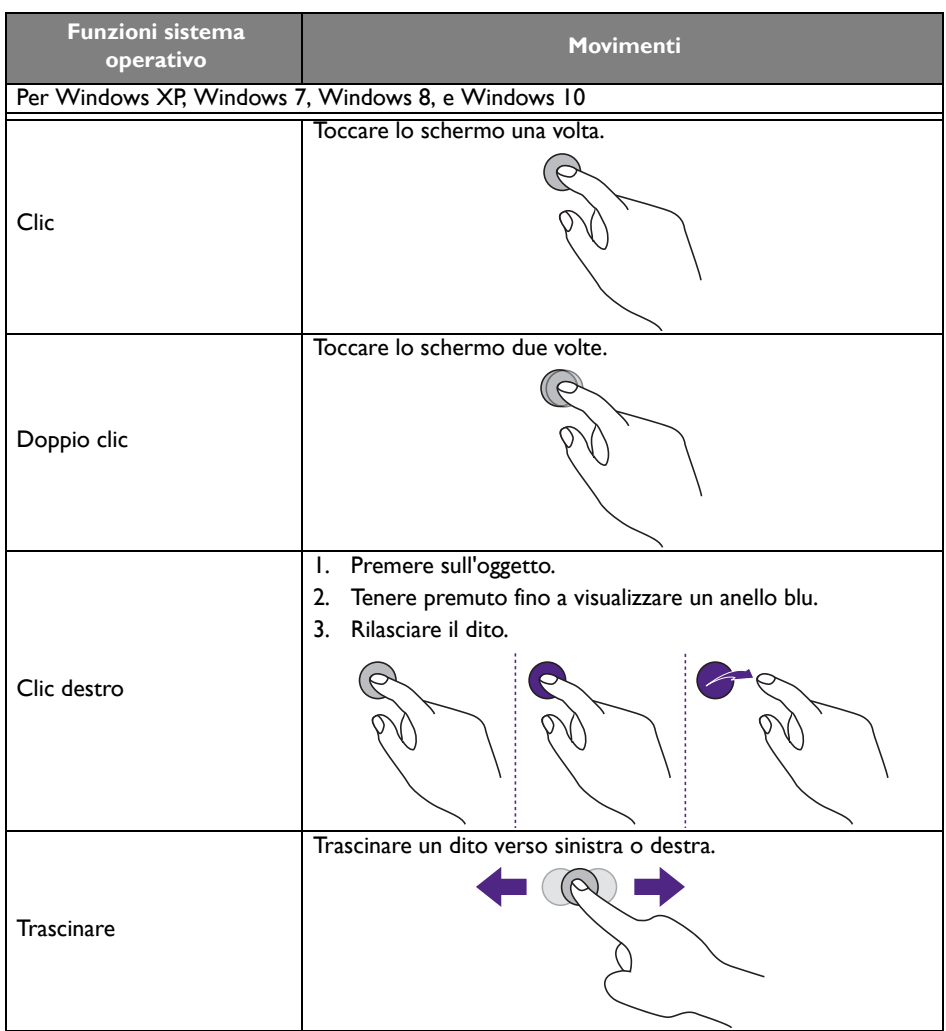

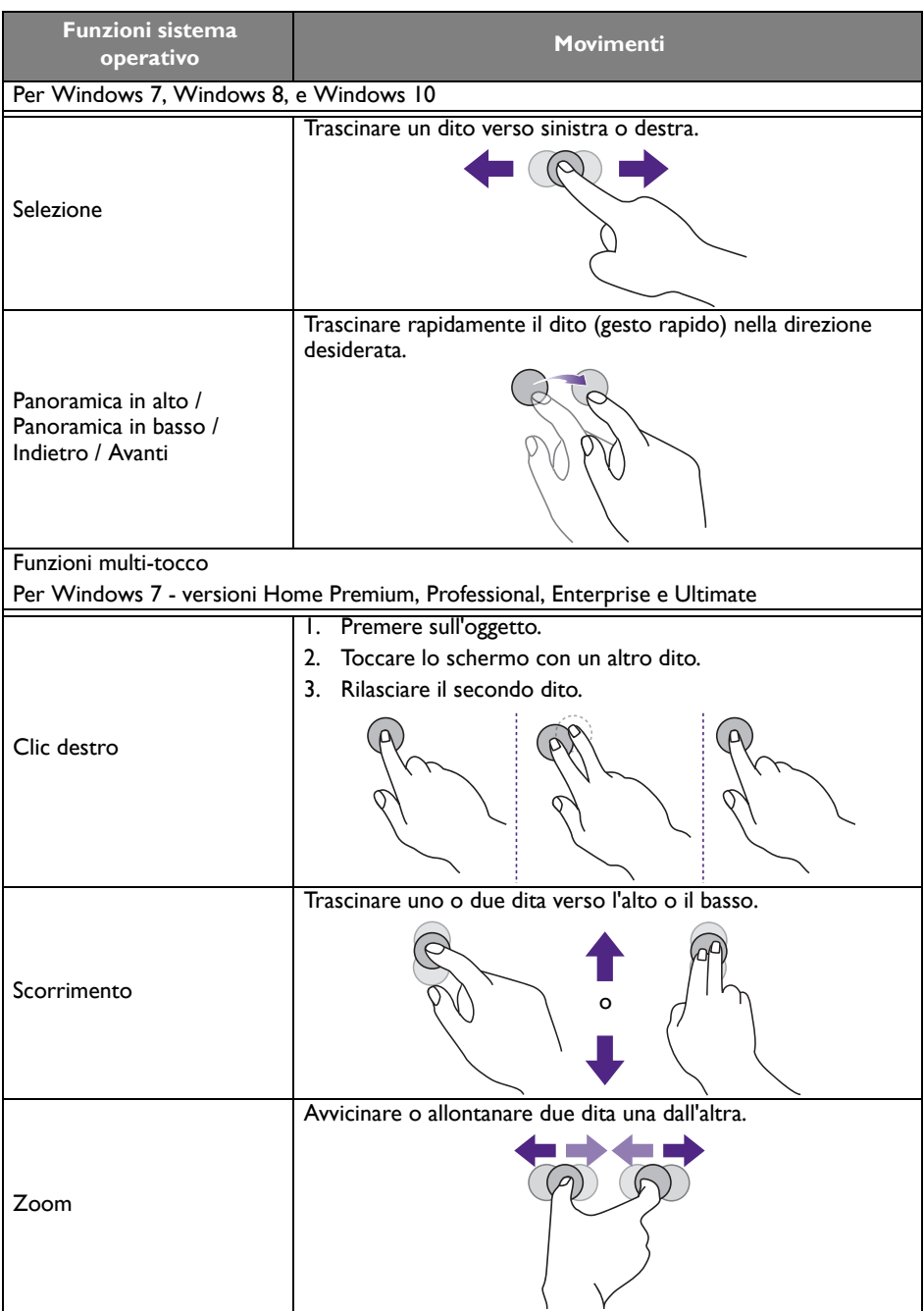
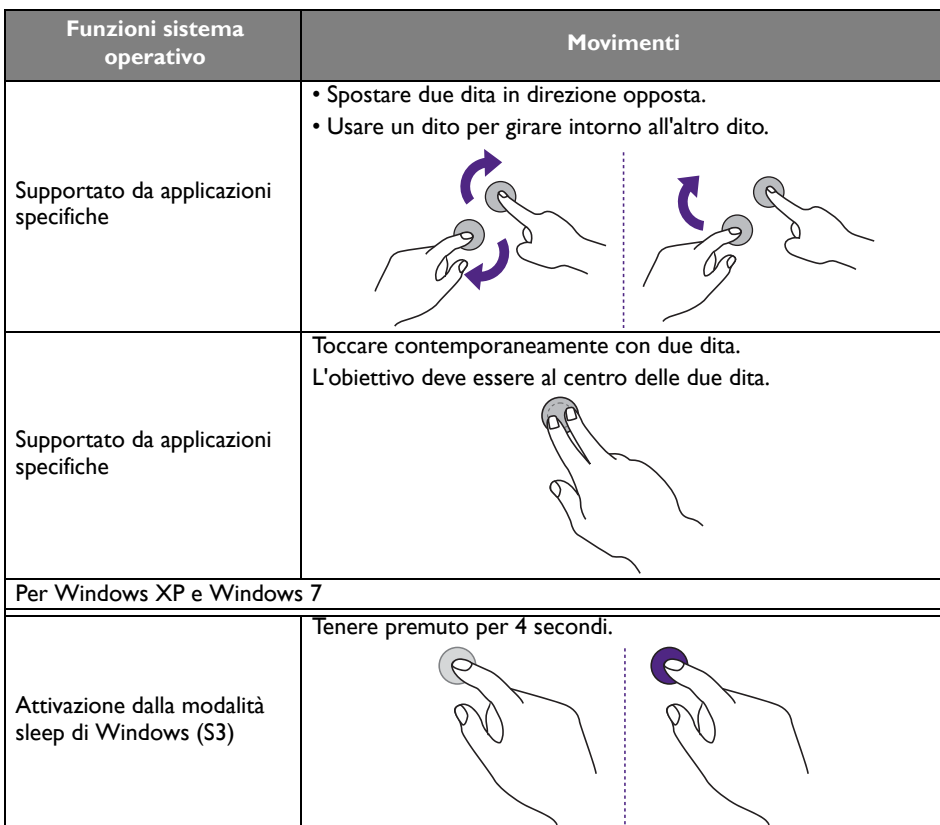

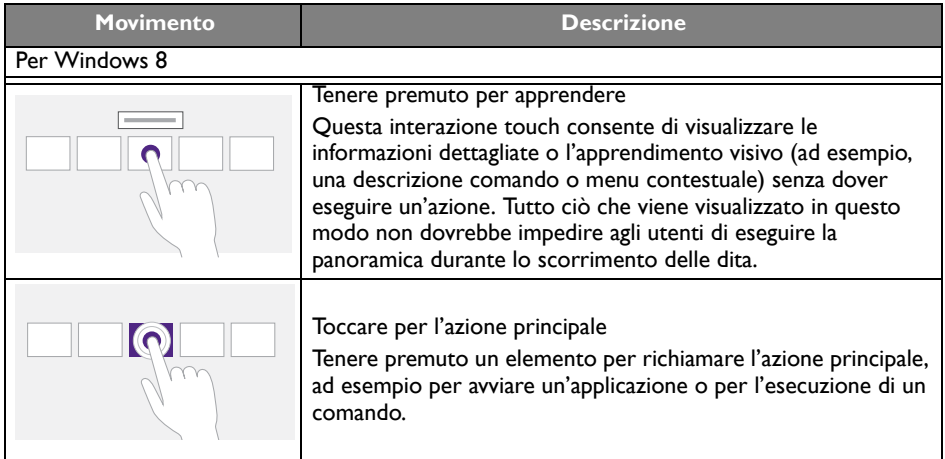

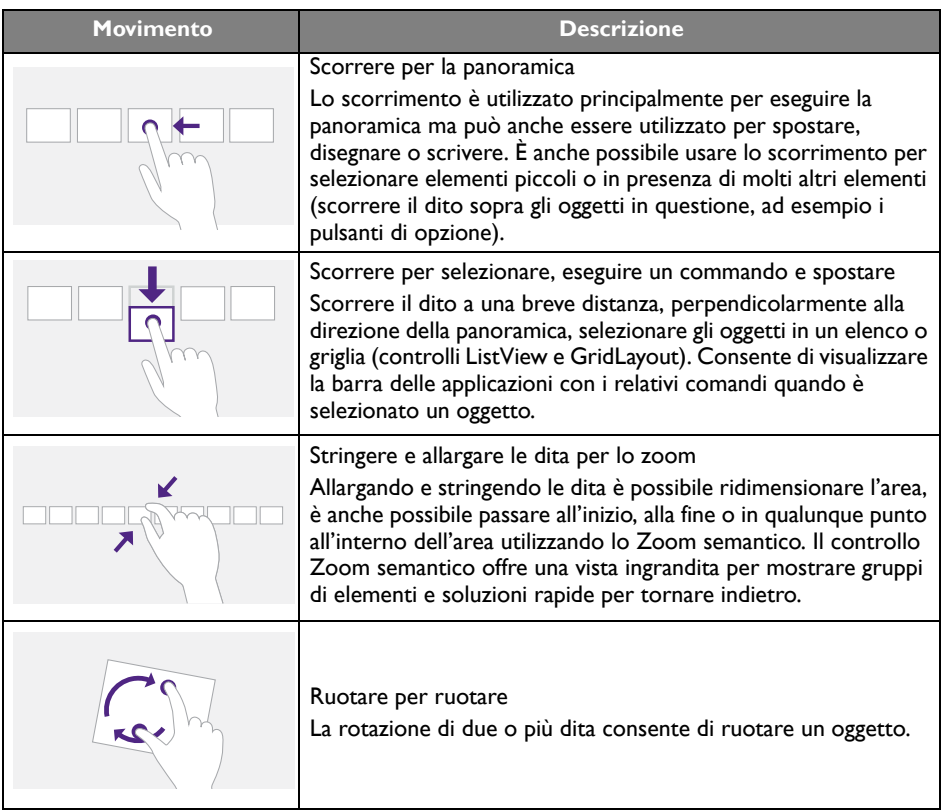

## Istruzioni importanti per l'uso del touch screen

Pulire la cornice in caso di malfunzionamento del touch screen.

- Prima di pulire lo schermo, assicurarsi che il monitor sia spento, quindi scollegare il cavo di alimentazione.
- Rimuovere la polvere o lo sporco dallo schermo e dal filtro in plastica degli infrarossi. Si consiglia di utilizzare una piccola quantità di alcool per pulire il filtro in plastica degli infrarossi.
- Per evitare di danneggiare lo schermo, non utilizzare materiali abrasivi per pulire lo schermo.
- Usare un detergente neutro per pulire il touch screen. Evitare di utilizzare detergenti con sostanze abrasive, ad esempio olio di banano o ammoniaca.
- Inumidire un panno soffice, senza peluria con un detergente neutro, quindi pulire il touch screen.
- Non vaporizzare un detergente direttamente sulla superficie dello schermo o sulla scocca. Si potrebbero verificare cortocircuiti sul touch screen.
- Tenere il touch screen fuori dalla luce diretta del sole o da fonti luminose.

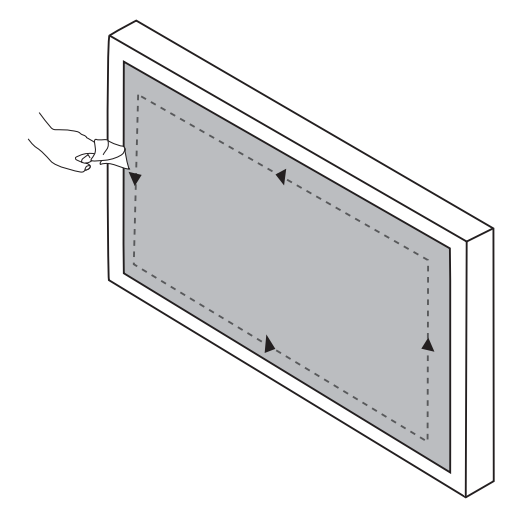

# Operazioni con i menu

## Operazioni menu con un tocco

Trascinare il menu **OSD** da in basso al centro verso l'alto dello schermo, come indicato di seguito, per accedere al menu **OSD**.

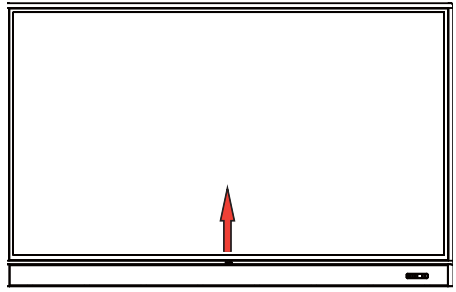

# Menu Impostazioni

## Impostazioniingresso

Premere **103** sul telecomando, **Menu** sul pannello anteriore, o trascinare da in basso al centro al centro dello schermo per accedere al menu **OSD**.

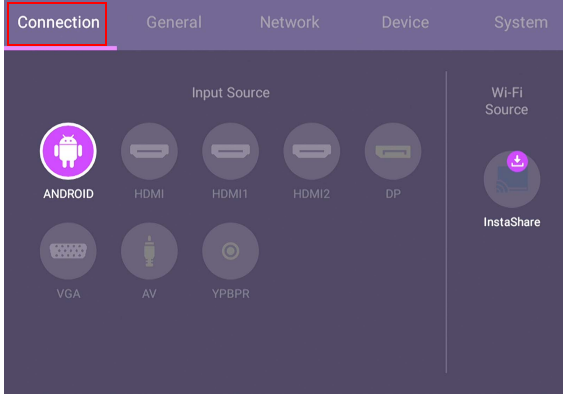

- Premere  $\blacktriangle/\blacktriangledown/\blacktriangle/\blacktriangleright$  sul telecomando e premere OK per confermare, o fare direttamente clic sulla sorgente di ingresso desiderata.
- Premere sul telecomando o fare clic su un'area vuota all'esterno del menu per chiudere il menu.

#### Impost. gen.

Andare su **Aspetti generali** per accedere alle impostazioni **Audio** e **Immagine**.

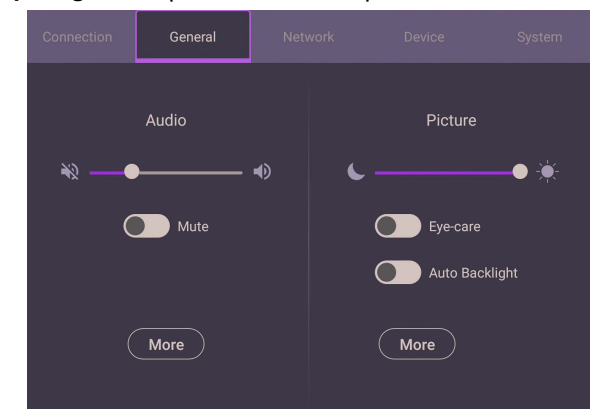

#### **Audio**

- Sotto **Audio**, usare la barra del volume per regolare il volume dello schermo.
- Scorrere direttamente su **per attivare o disattivare Muto**.
- Andare su **Altro** per accedere al menu **Audio**.

#### **Immagine**

- Sotto **Immagine**, usare la barra della luminosità per regolare la luminosità dello schermo.
- È possibile attivare la funzione **Eye-Care** nel menu OSD. **Eye-Care** attiva la modalità luce bassa dello schermo e la funzione nessun tremolio.
- Scorrere direttamente su **per attivare o disattivare Retroilluminazione automatica**.
- Andare su **Altro** per accedere al menu **Immagine**.

#### Soluzioni **Eye-Care**

La luce blu con lunghezza d'onda inferiore a 455 nm non influisce sulla vista e sulla salute degli occhi. La soluzione **Eye-Care** è studiata per proteggere la vista: lo schermo offre una tecnologia proprietaria di protezione degli occhi con assenza di sfarfallio e emissione ultra ridotte di luce blu, che evita l'affaticamento degli occhi, stanchezza e degenerazione maculare causata dalle prolungate sessioni davanti allo schermo. Inoltre, il trattamento anti riflesso dello schermo riduce i riflessi per garantire produttività e comfort ottimali.

- Consigli per l'uso per periodi prolungati dello schermo:
	- Fare riposare gli occhi per 10 minuti ogni 30 minuti di uso continuo.
	- Ogni 20 minuti di visione dello schermo, guardare lontano per 20 secondi.
	- In caso di affaticamento degli occhi, chiuderli per un minuto e ruotare gli occhi in tutte le direzioni.

Per attivare la soluzione Eye Care intelligente:

- Attivare la funzione Eye Care in **Aspetti generali.**
- Andare su **Dispositivo** > **Schermo** > **Opzione Eye Care**.

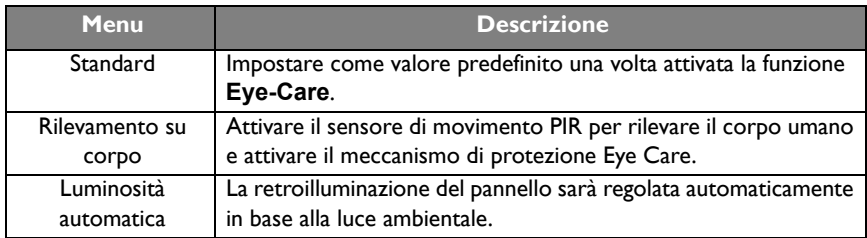

Luce blu bassa e Senza tremolio:

- Per la conformità con la certificazione Luce blu bassa TUV, l'impostazione predefinita è **Modalità immagine**: **Standard**, **Luminosità**: 50, **Contrasto**: 50, e **Temperatura colore**: **Normale**, quindi abilitare la funzione **Eye-Care**.
- Per la conformità con la certificazione Senza tremolio TUV, l'impostazione predefinita è **Modalità immagine**: **Standard**, **Luminosità**: 50, **Contrasto**: 50, e **Temperatura colore**: **Normale**.

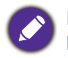

Per ulteriori informazioni sulle impostazioni Immagine, fare riferimento a [Impostazioni immagine a](#page-43-0)  [pagina 44](#page-43-0).

#### Impostazioni audio

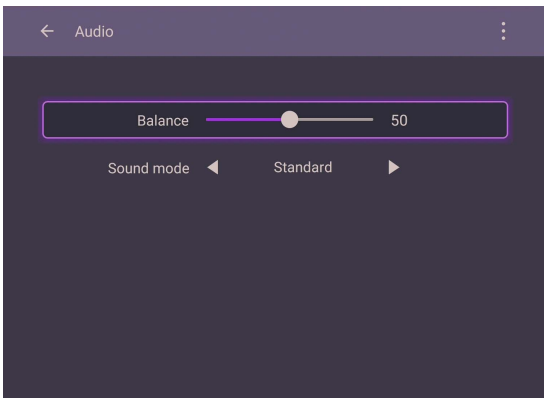

- Premere  $\blacktriangle/\blacktriangledown/\blacktriangle/\blacktriangleright$  sul telecomando e premere **OK** per confermare, o fare direttamente clic su un elemento.
- Premere sul telecomando o fare clic su un'area vuota all'esterno del menu per chiudere il menu.

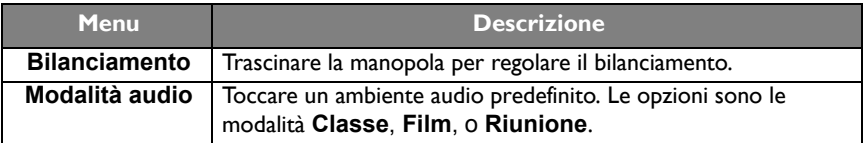

#### <span id="page-43-0"></span>Impostazioni immagine

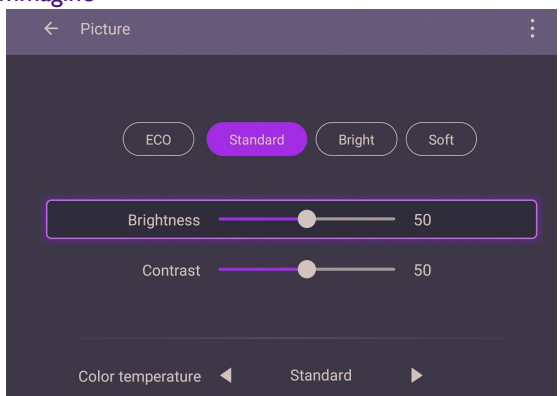

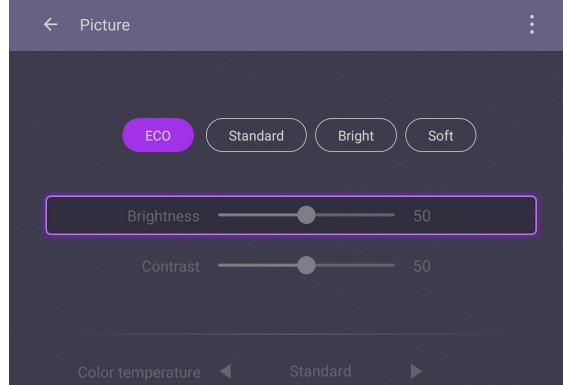

- Premere  $\blacktriangle / \blacktriangledown / 1$  > sul telecomando e premere **OK** per confermare, o fare direttamente clic su un elemento.
- Premere sul telecomando o fare clic su un'area vuota all'esterno del menu per chiudere il menu.

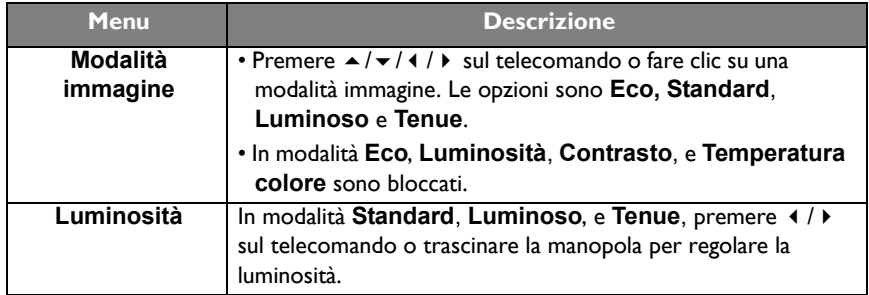

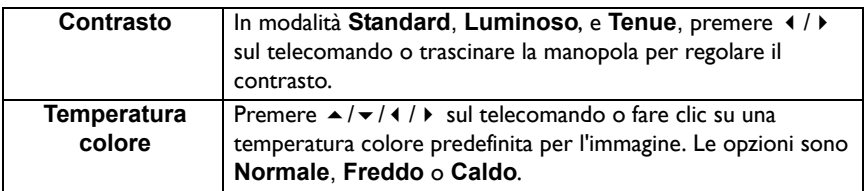

### Impostazioni schermo

Andare su **Dispositivo** > **Schermo** per accedere alle impostazioni **Schermo**.

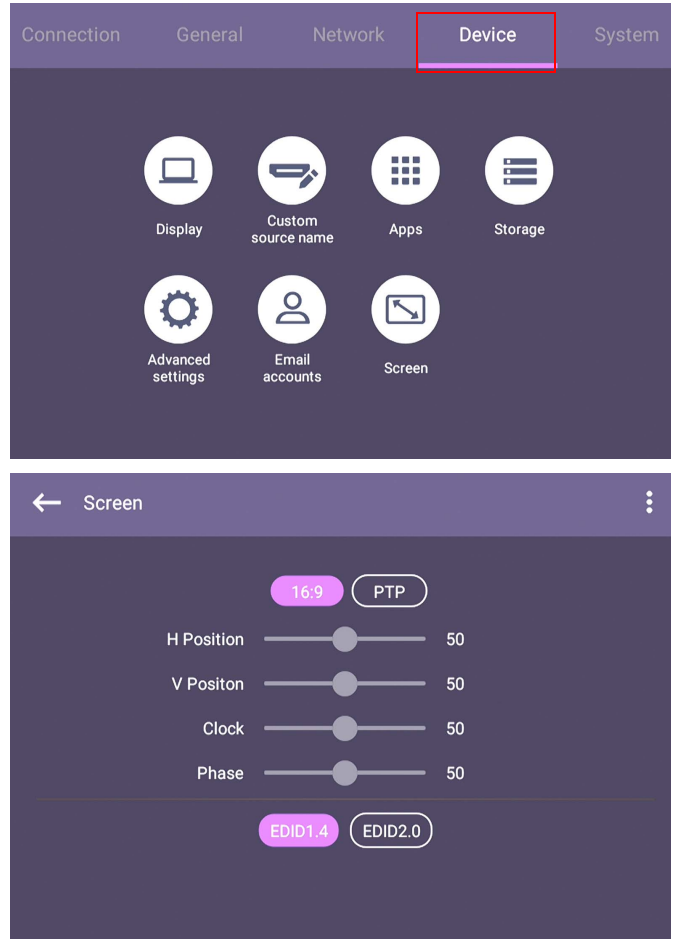

- Premere  $\overline{\rightarrow}$  / $\overline{\rightarrow}$  /  $\overline{\rightarrow}$  sul telecomando e premere **OK** per confermare, o fare direttamente clic su un elemento.
- Premere  $\triangleq$  sul telecomando o fare clic su un'area vuota all'esterno del menu per chiudere il menu.

• Premere  $\leftrightarrow$  > sul telecomando e premere **OK** per regolare l'immagine.

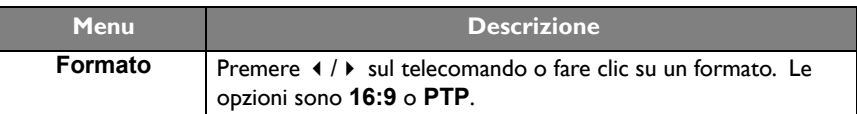

- Lo schermo entra automaticamente in modalità risparmio energetico quando non viene rilevato nulla a portata del sensore.
- Lo schermo si spegne automaticamente quando non viene rilevato nulla a portata del sensore per un lungo periodo di tempo.
- Usare le funzioni **Posizione O**, **Posizione V**, **Frequenza clock** e **Fase** per regolare manualmente l'immagine.

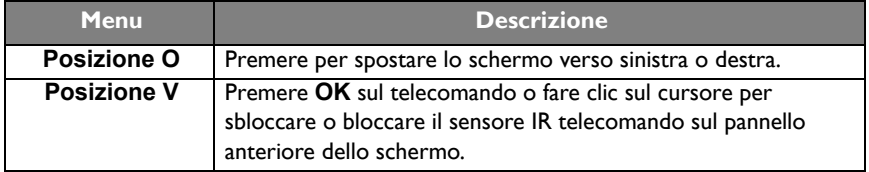

### Altre impostazioni

Impostazioni avanzate

#### Andare su **Dispositivo** > **Impostazioni avanzate**.

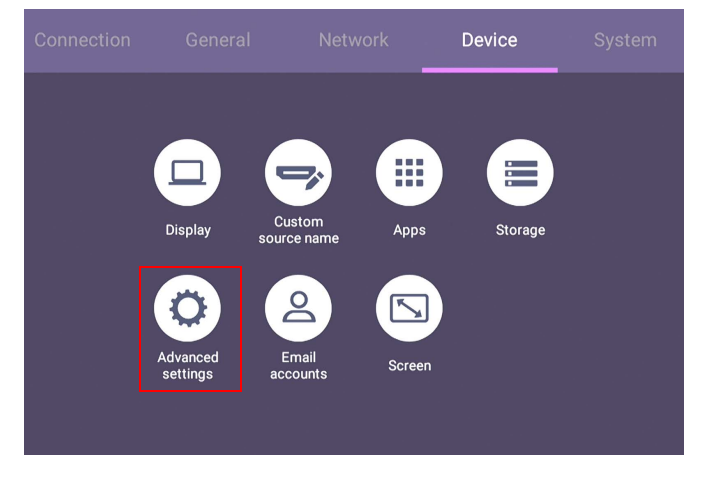

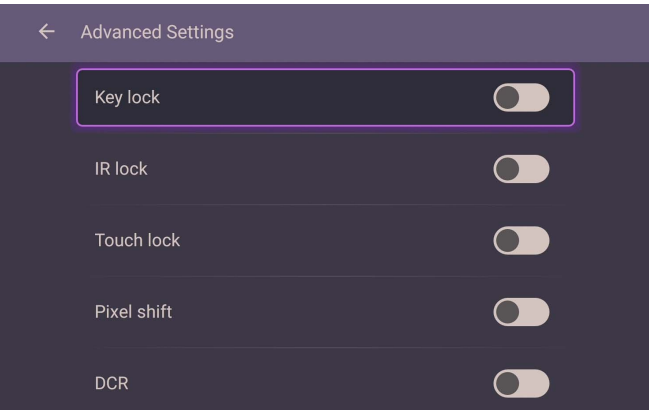

- Premere  $\overline{\rightarrow}$  / $\overline{\rightarrow}$  /  $\overline{\rightarrow}$  sul telecomando e premere **OK** per confermare, o fare direttamente clic su un elemento.
- Premere sul telecomando o fare clic su un'area vuota all'esterno del menu per chiudere il menu.

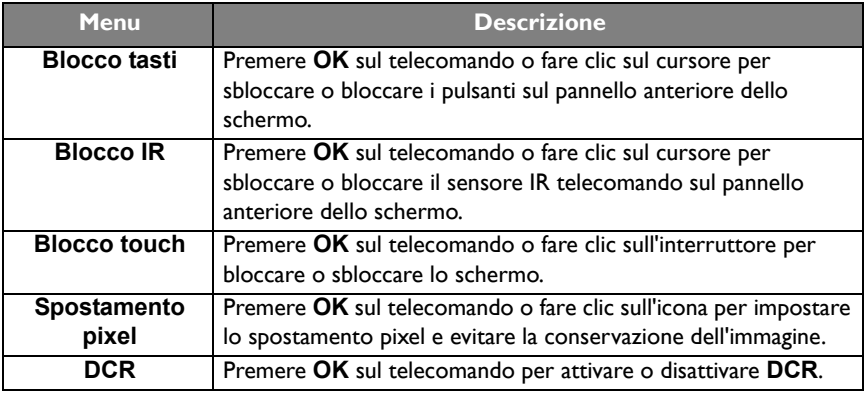

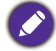

• Se il tastierino, IR e tocco sono bloccati, seguire le procedure per sbloccarli: Premere  $\{0\}$  sul telecomando per cinque secondi.

• Per la conservazione dell'immagine, vedere [Note sul pannello LCD dello schermo a pagina 8](#page-7-0) per ulteriori informazioni.

## Impostazioni sistema

Nella schermata home, selezionare **Impostazioni** > **Sistema** per accedere alle impostazioni di sistema.

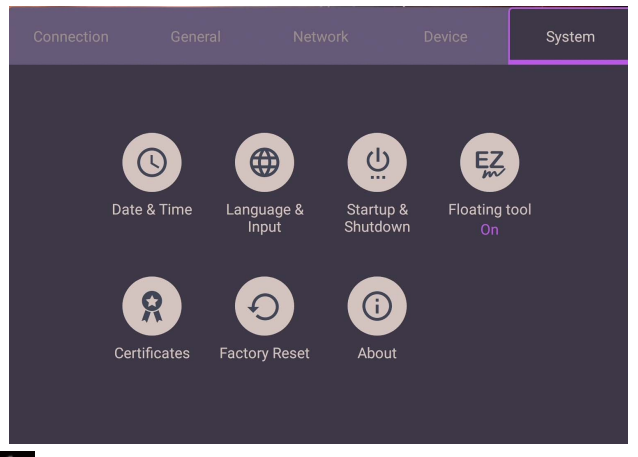

• Premere  $\Box$  sul telecomando o fare clic su un'area vuota all'esterno del menu per chiudere il menu.

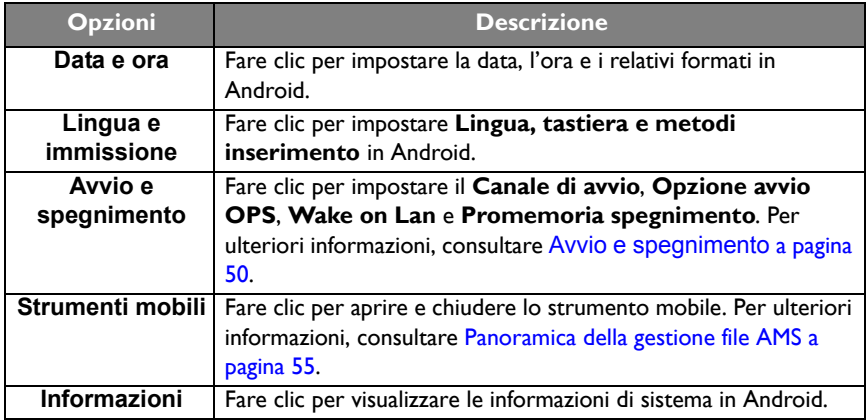

La quantità di spazio disponibile in memoria per l'utente varia in relazione alla quantità di applicazioni preinstallate e di immagini che occupano lo spazio totale.

# Impostazioni **Proxy**

• Andare su **Rete** > **Ethernet**.

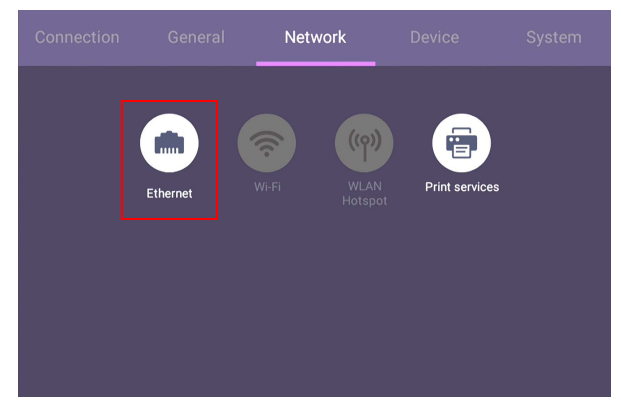

• Premere **Proxy** per passare all'impostazione proxy.

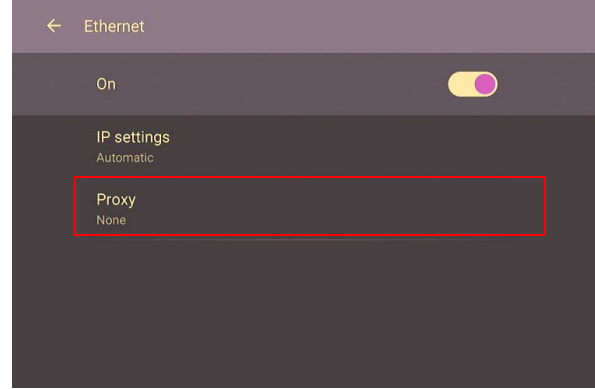

- Inserire il nome dell'host proxy.
- Inserire utilizzando il canale.

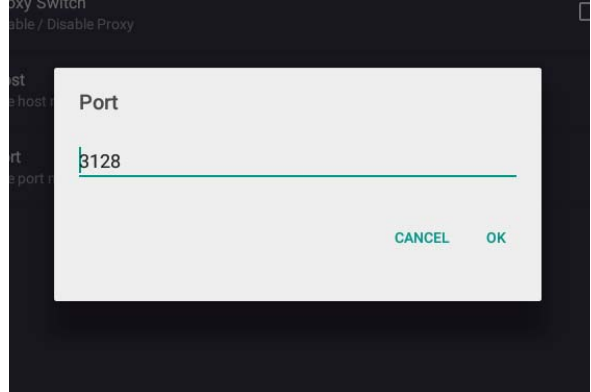

## <span id="page-49-0"></span>**Avvio e spegnimento**

• Andare su **Sistema** > **Avvio e spegnimento**.

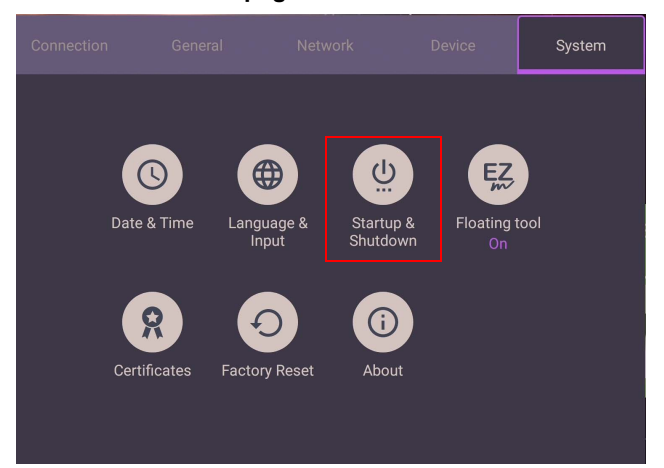

• Per **Sorgente di avvio**, è possibile scegliere **Ultimo canale** o altre risorse**.**

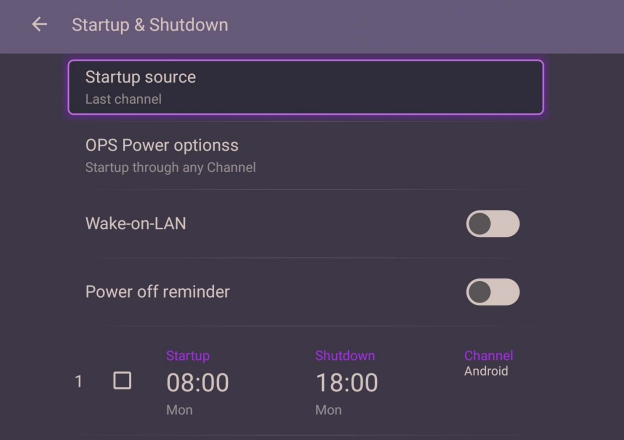

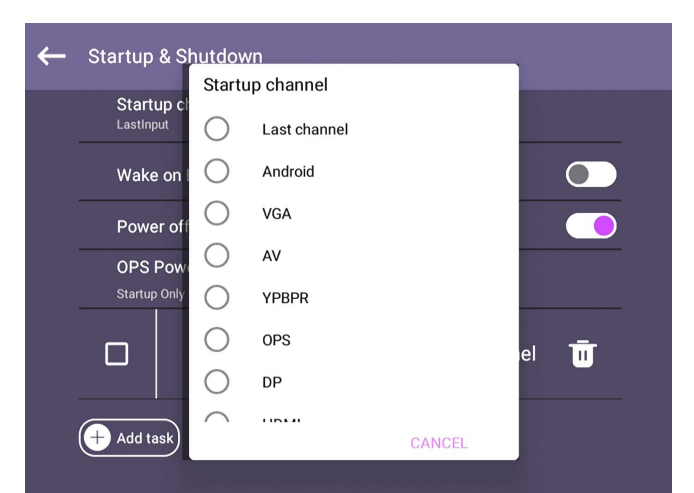

• Per l'**Opzione avvio OPS integrata**, è possibile scegliere **Avvia solo tramite opzione avvio OPS integrata** o **Avvio su qualsiasi canale**.

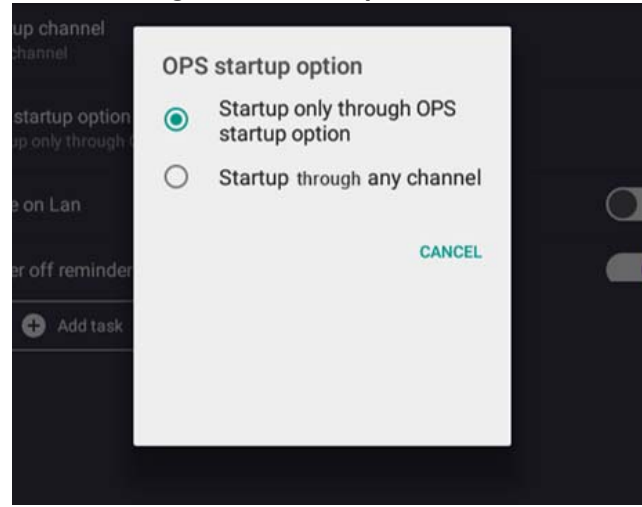

• Per il **Promemoria spegnimento**, è possibile impostare l'orario di accensione e spegnimento. Le pianificazioni possono essere eseguire scegliendo i giorni della settimana.

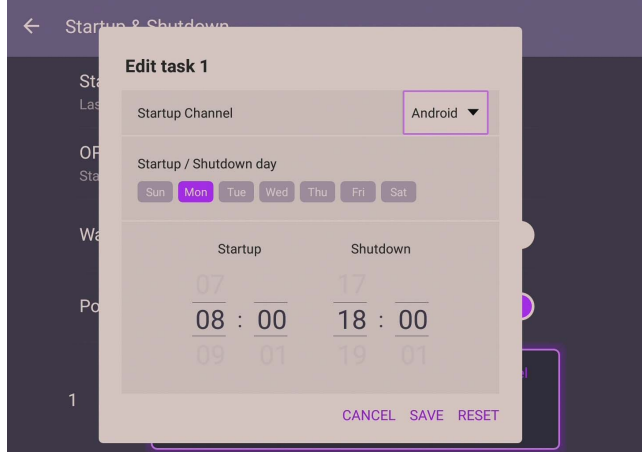

# Interfaccia sistema Android

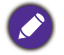

È un sistema operativo Android chiuso. Non è possibile scaricare e usare applicazioni non autorizzate sul sistema.

## Interfaccia principale

Per impostazione predefinita lo schermo avvia l'interfaccia principale di Android.

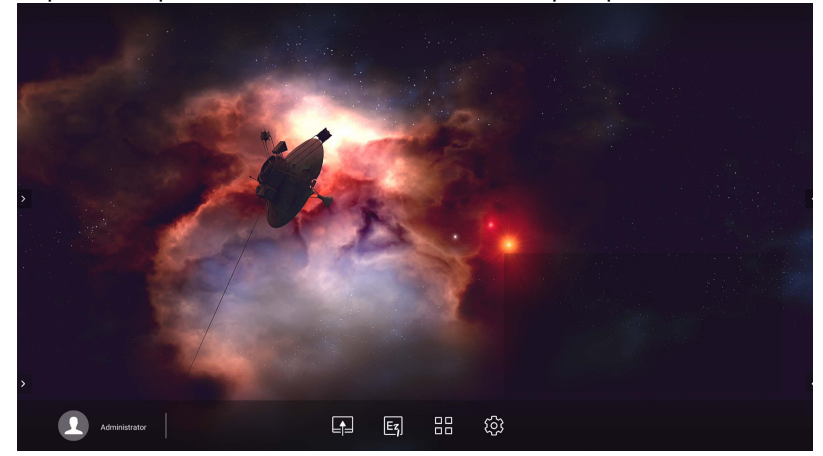

Per scorrere l'interfaccia principale di Android:

- Premere  $\bigcap$  sul telecomando o il pulsante **Home** sul pannello frontale per tornare all'interfaccia principale.
- Premere  $\{ \circ \}$  sul telecomando o trascinare il menu OSD da in basso al centro verso l'alto dello schermo per accedere al menu OSD per selezionare un ingresso.

### Barra degli strumenti annotazioni mobili

Barra degli strumenti annotazioni mobili è una comoda funzione che consente di scrivere o creare rapidamente le annotazioni su qualsiasi schermata mostrata dallo schermo. In qualsiasi sorgente di ingresso o nell'interfaccia Android, toccare e tenere premute due dita a circa 20-50 mm sullo schermo per più di due secondi per avviare Barra degli strumenti annotazioni mobili come mostrato di seguito.

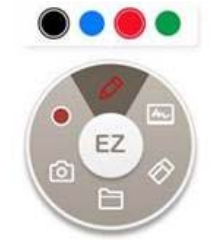

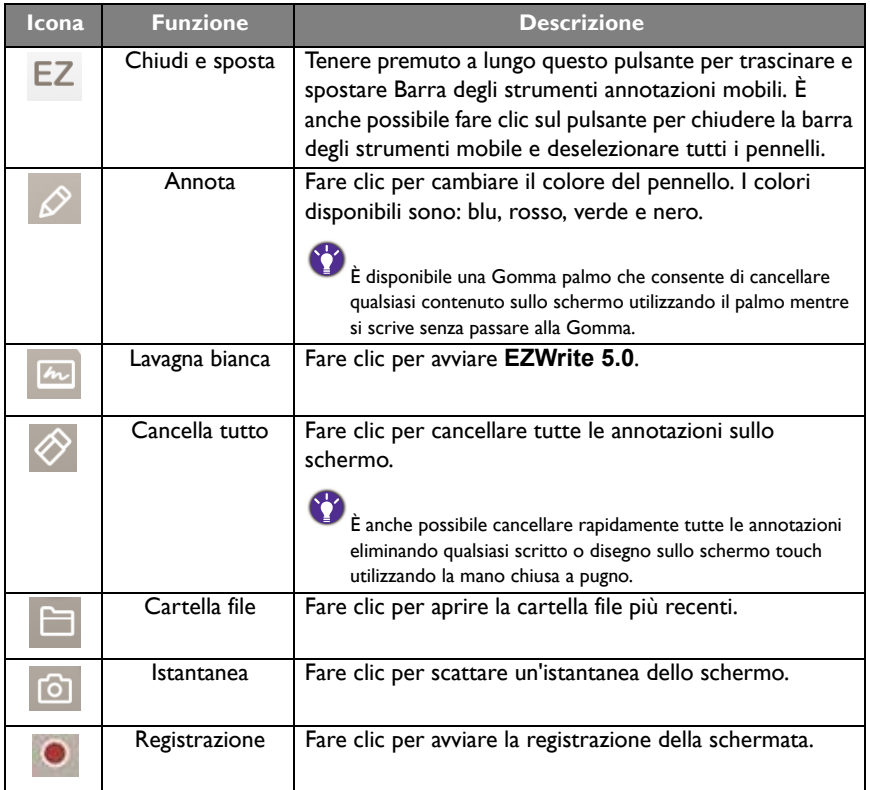

## <span id="page-54-0"></span>Panoramica della gestione file AMS

• Toccare **[8]** per avviare **AMS**. Con questa applicazione, è possibile accedere all'ambiente spazio di lavoro personalizzato e alle impostazioni e gestire i file e gli account su qualsiasi IFP a cui è stato eseguito l'accesso.

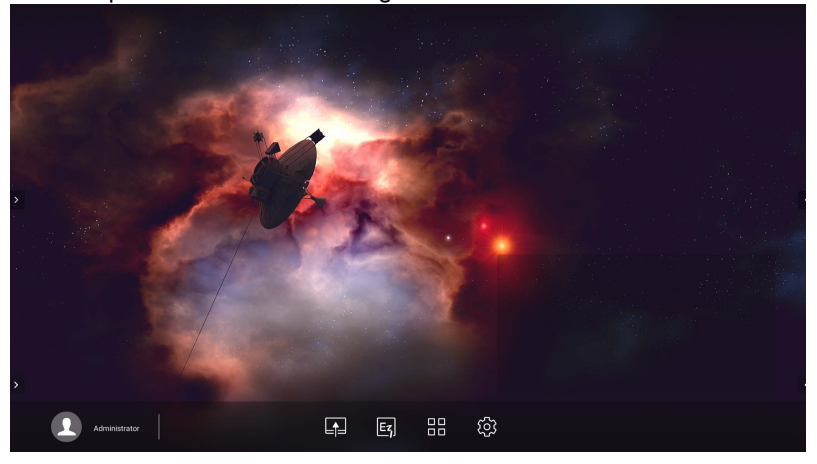

• Durante l'accesso, saranno visualizzate quattro parti principali descritte nella tabella di seguito:

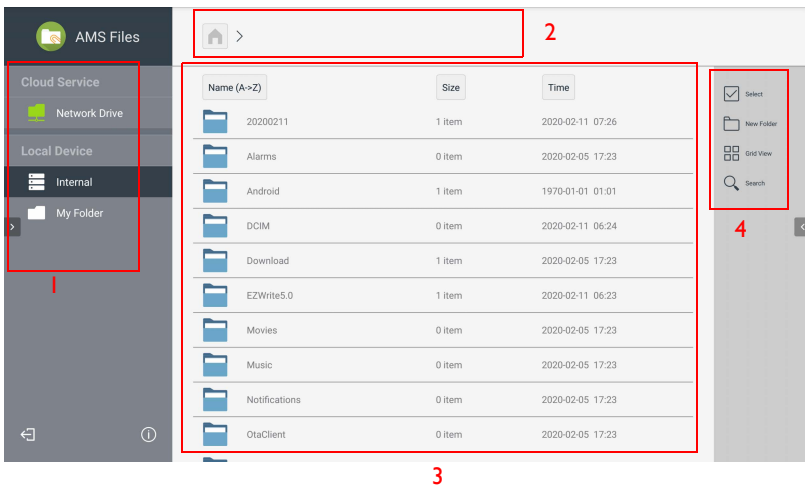

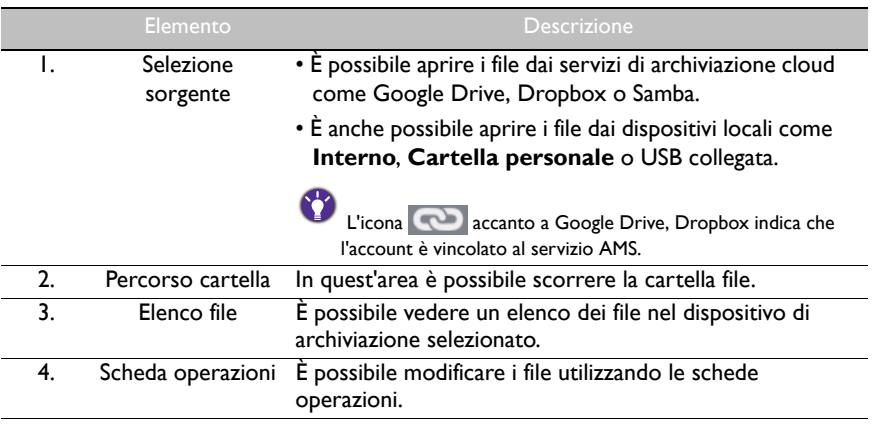

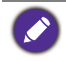

Gli utenti normali possono visualizzare solo i propri file, mentre l'amministratore locale può visualizzare tutti i file degli utenti presenti nel dominio.

### File multimediali

I file multimediali come immagini, file audio e video possono essere riprodotti toccando direttamente l'icona del file.

#### Immagine

Selezionare il file immagine da mostrare sullo schermo e eseguire una delle funzioni mostrate sullo schermo.

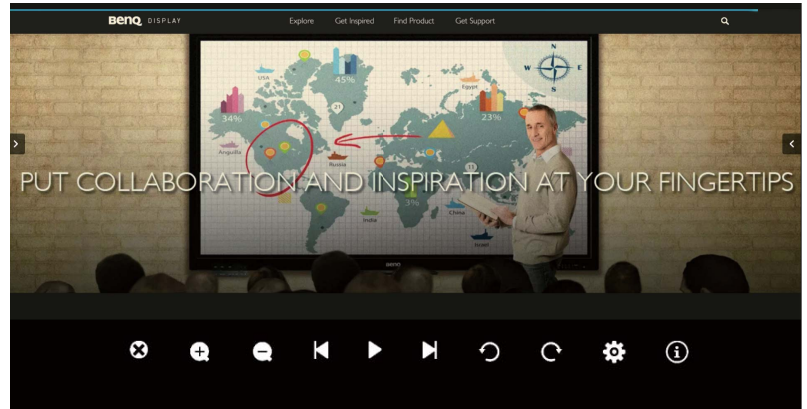

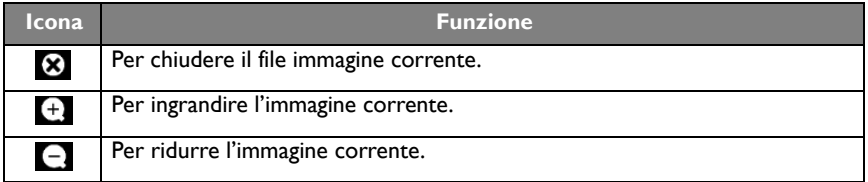

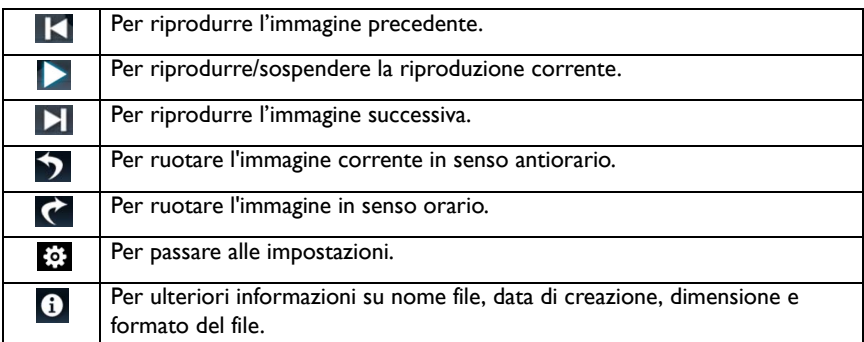

### **Formato immagine supportato (risoluzione massima)**

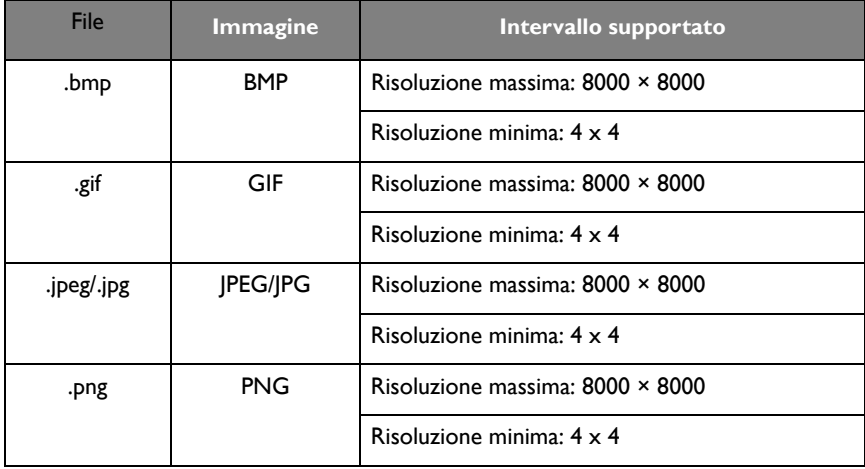

### Audio

Selezionare il file audio da riprodurre e eseguire una delle funzioni mostrate sullo schermo.

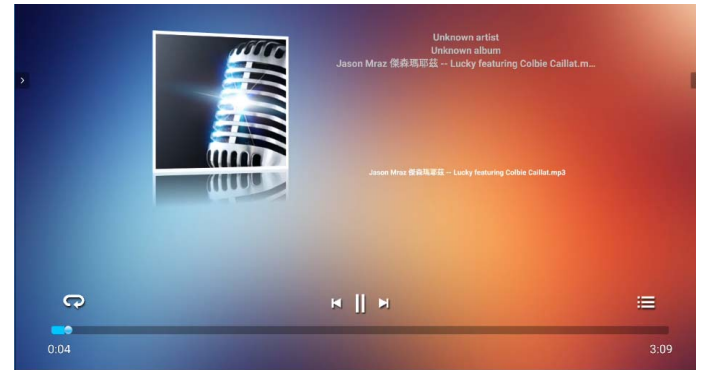

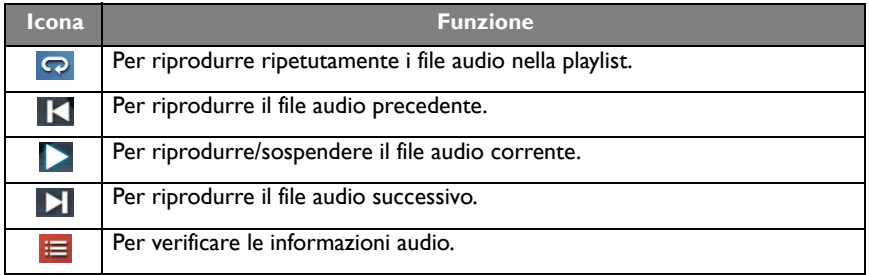

### **Formato audio supportato (codec)**

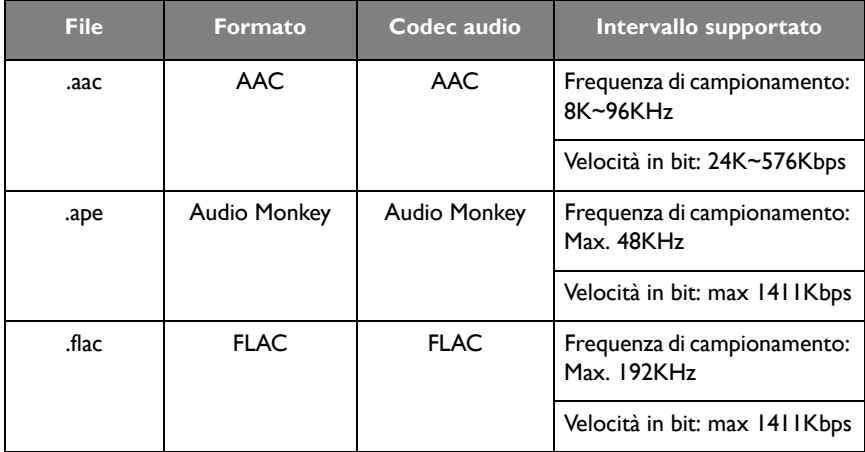

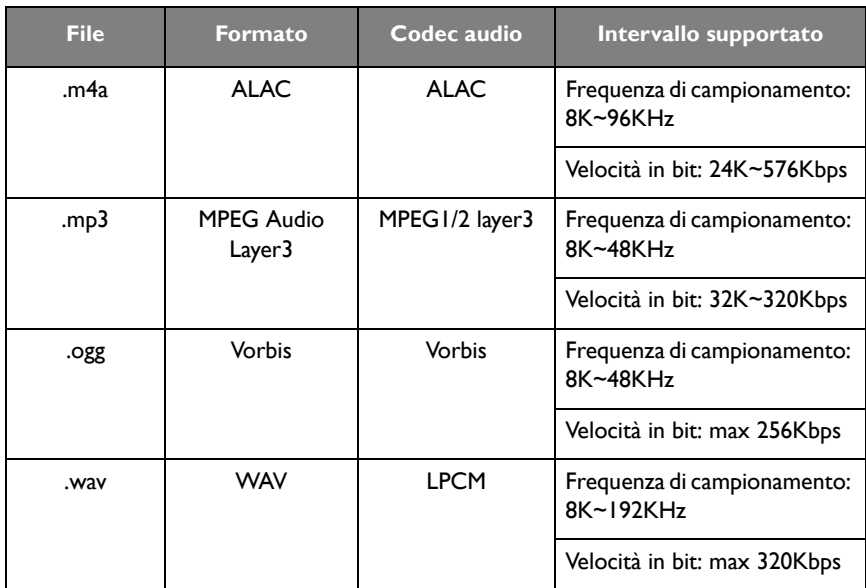

#### Video

Selezionare il file video da riprodurre sullo schermo e eseguire una delle funzioni mostrate sullo schermo.

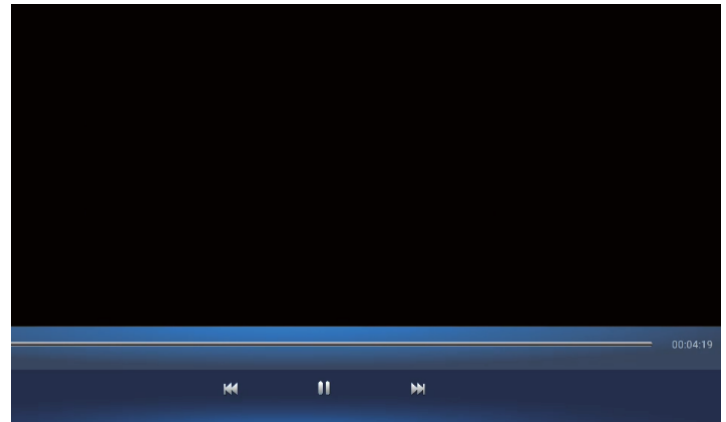

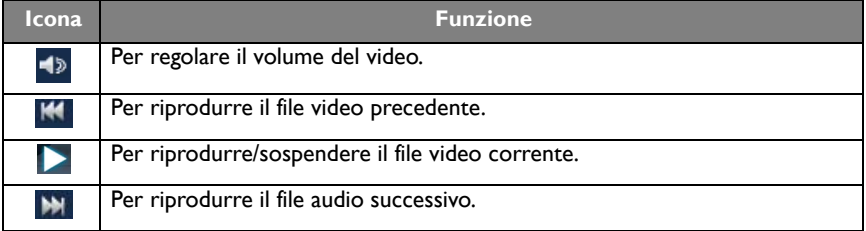

### **Formati video supportati (codec) con risoluzione fino a 4K**

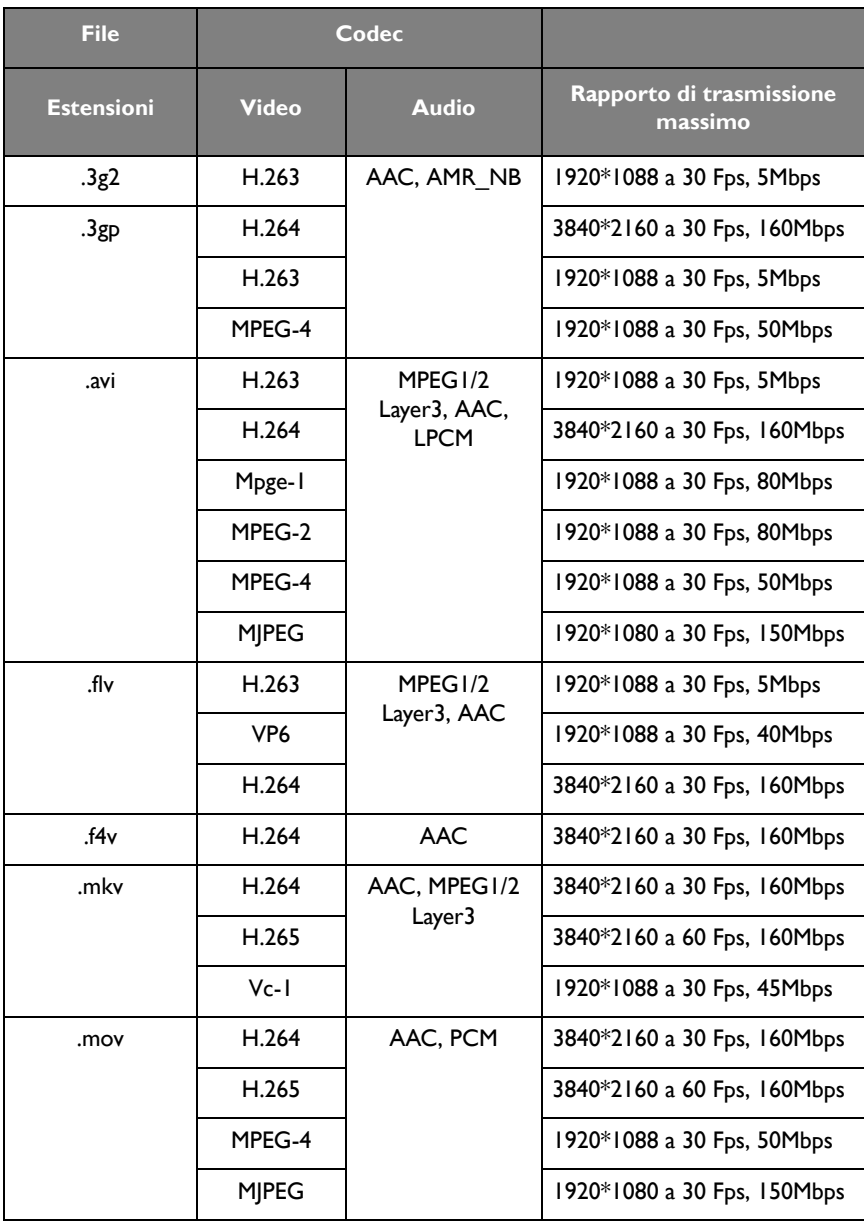

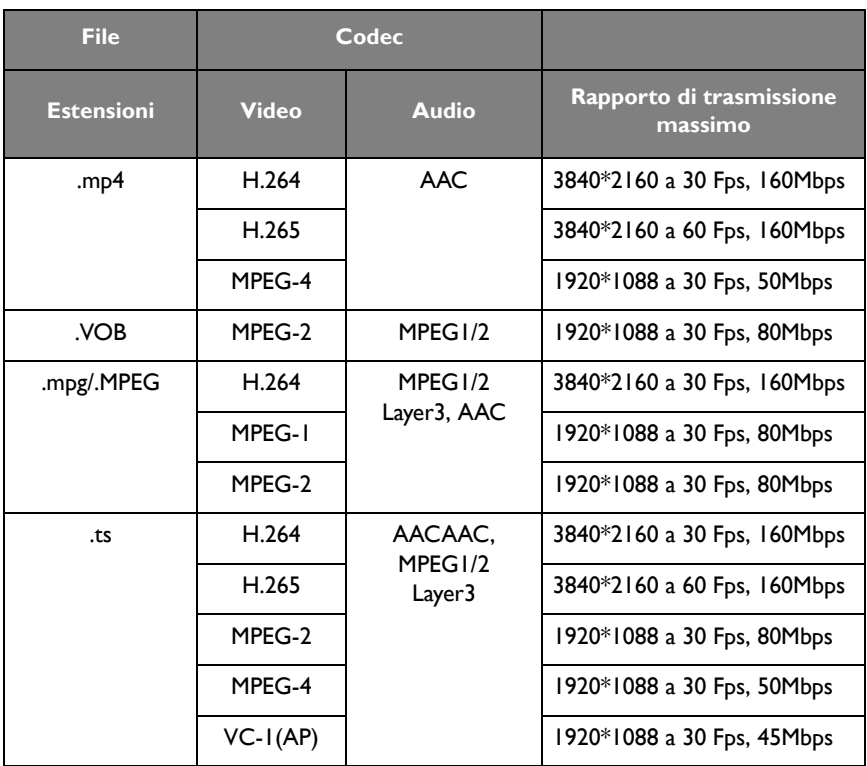

# APPLICAZIONI

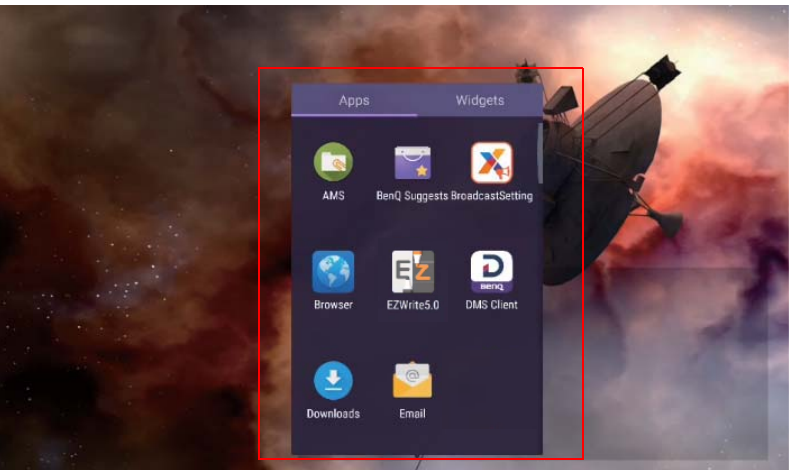

Toccare l'applicazione desiderata per avviarla.

# **BenQ Suggests**

Toccare per avviare **BenQ Suggests**. Con questa applicazione è possibile visualizzare le applicazioni consigliate da BenQ per il download.

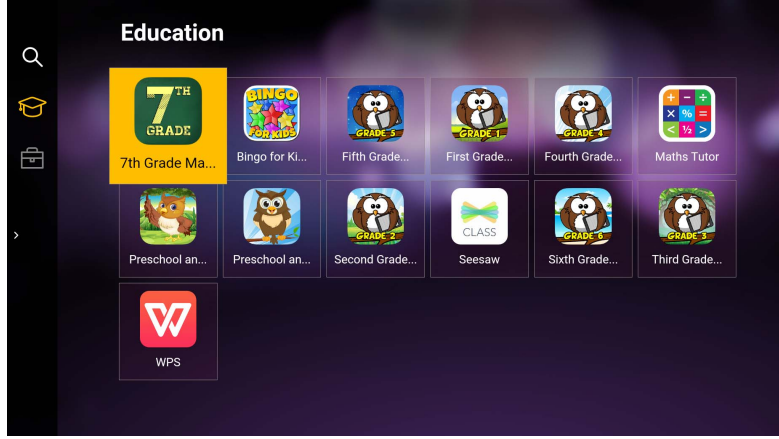

Toccare la categoria sul pannello di sinistra per scorrere le applicazioni consigliate. Toccare un'applicazione per la categoria selezionata per visualizzare una descrizione di base dell'applicazione.

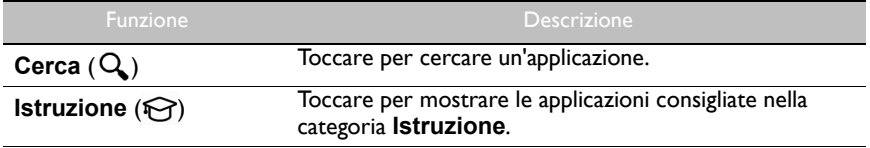

**Corporation** (<del>同</del>) Toccare per mostrare le applicazioni consigliate nella categoria **Corporation**.

Esci ( $\leftarrow$ ]) Toccare per chiudere **BenQ Suggests**.

# **InstaShare**

Toccare **per avviare InstaShare**. Con questa applicazione è possibile eseguire il mirroring dello schermo del display sullo smartphone o tablet per le annotazioni a mano libera e il mirroring dello schermo dello smartphone o tablet sul display.

Prima di avviare l'applicazione, assicurarsi che lo schermo sia collegato correttamente a Internet.

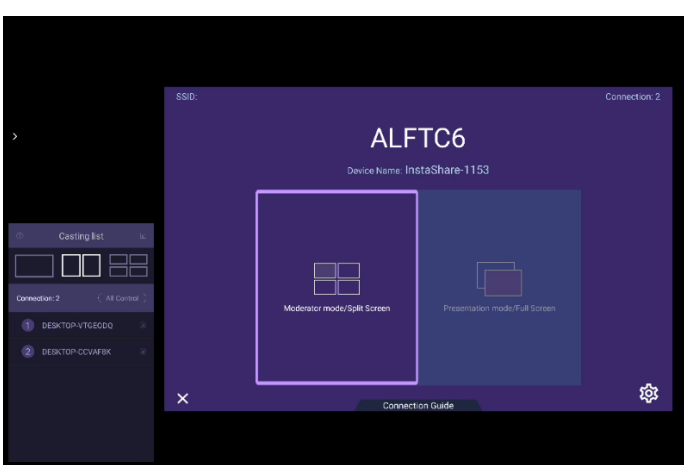

#### Per usare **InstaShare**:

- 1. Assicurarsi che il dispositivo mobile (smartphone o tablet) e lo schermo siano connessi alla stessa rete.
- 2. Premere la guida al collegamento ed eseguire la scansione del codice QR per scaricare e installare l'applicazione **InstaShare** sul dispositivo mobile.
- 3. Aprire l'applicazione **InstaShare** sul dispositivo mobile e fare clic sul nome ID **InstaShare** a cui connettersi o inserire il codice di associazione.
- 4. Inserire il codice di collegamento corretto mostrato nell'angolo superiore destro del display oppure è possibile reperire il codice di collegamento in **Impostazioni** ( ).
- 5. Una volta connesso il dispositivo mobile allo schermo, sullo schermo viene mostrato un messaggio di conferma. Toccare **Consenti** sullo schermo per confermare il collegamento.
- 6. Una volta collegato, è possibile:
	- Eseguire il mirroring della schermata dello schermo sul dispositivo mobile toccando **Mirroring schermata** sul dispositivo mobile.
	- Eseguire il mirroring della schermata del dispositivo sullo schermo toccando sul dispositivo mobile.

- Gestire lo schermo utilizzando il dispositivo mobile come telecomando.

Una volta collegato, qualsiasi operazione sullo schermo o dispositivo mobile sarà mostrata sul dispositivo mobile e sullo schermo.

È anche possibile toccare **Impostazioni** ( ) nell'angolo inferiore destro dello schermo per modificare le impostazioni per **InstaShare**, ad esempio il nome ID **InstaShare**, codice di collegamento, o messaggio di configurazione mirroring.

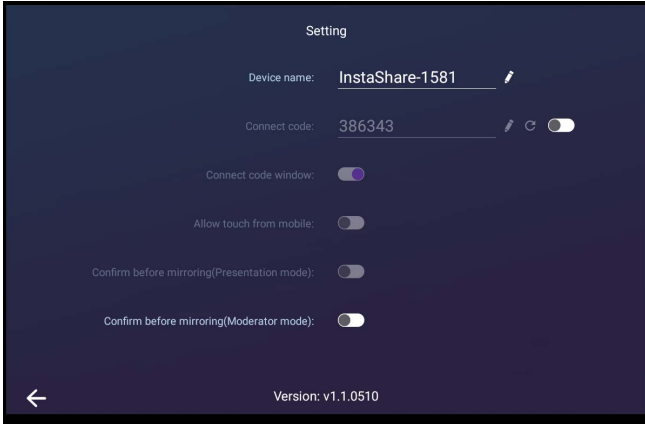

# **InstaQPrint**

Toccare **per avviare InstaQPrint**. Con questa applicazione, è possibile stampare un file o immagine del sito web utilizzando una stampante Wi-Fi o remota.

- Prima di avviare l'applicazione, assicurarsi che lo schermo sia collegato correttamente a Internet.
	- [Per l'elenco di stampati supportate, vedere https://printhand.com/](https://printhand.com/list_of_supported_printers.php) [list\\_of\\_supported\\_printers.php.](https://printhand.com/list_of_supported_printers.php)

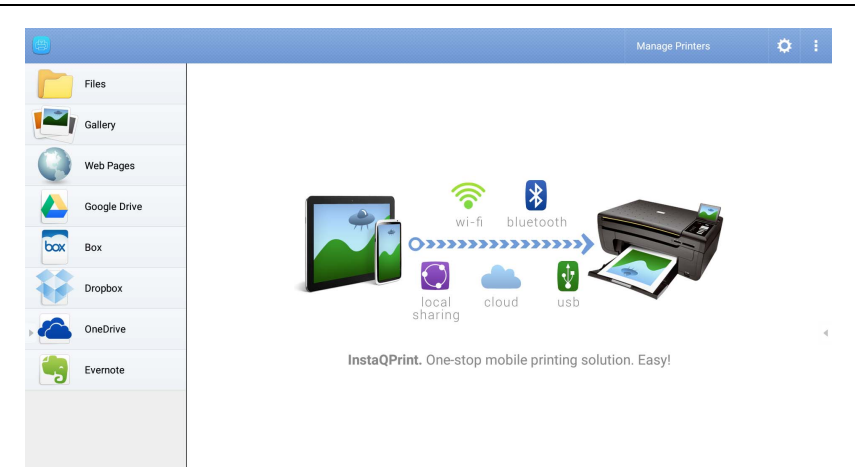

1. Toccare l'opzione sul pannello sinistro e scorrere fino a e selezionare il file, foto, pagina o immagine desiderata da stampare.

- 2. Toccare **Gestisci stampanti** per scegliere quale stampante usare.
- 3. Per selezionare una stampante:
	- Toccare un'opzione dall'elenco delle stampanti disponibili sul pannello sinistro.
	- Toccare **Ricerca stampanti Wi-Fi** per cercare automaticamente le stampanti.
	- Toccare **Configurazione manuale** per aggiungere manualmente una nuova stampante.

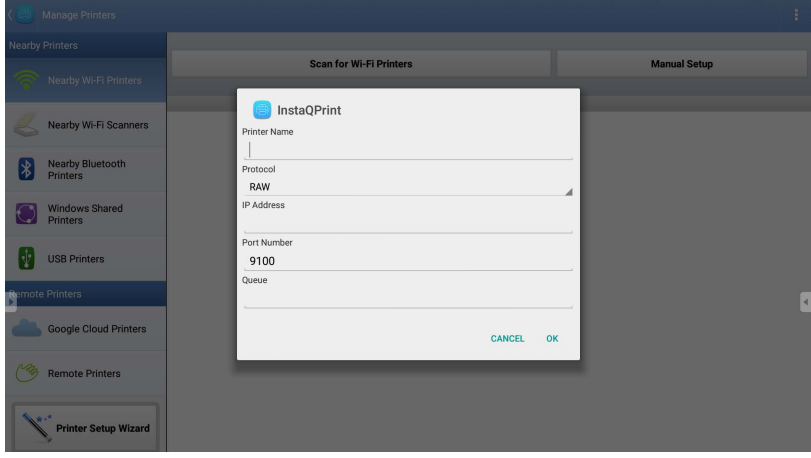

## **WPS Office**

Toccare W<sub>P</sub> per avviare WPS Office. Con questa applicazione è possibile aprire i file documento tra cui PDF oltre a documenti Microsoft Word, PowerPoint e Excel.

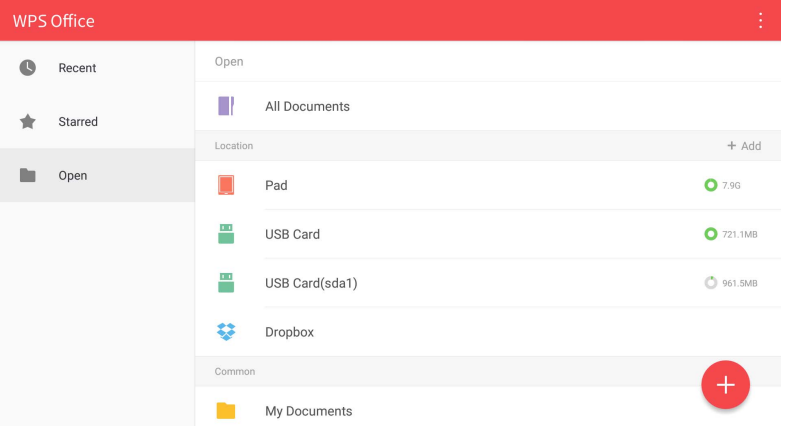

Per modificare un file con **WPS Office**:

1. Toccare **Apri** ( ) sul pannello sinistra per scorrere e aprire un file presente nella memoria interna dello schermo, in un dispositivo di archiviazione esterno o memoria cloud.

2. Toccare il menu funzione nel pannello superiore per accedere a varie funzioni per il formato file.

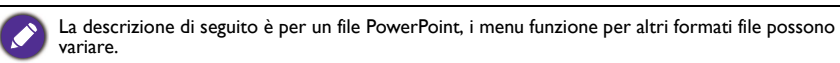

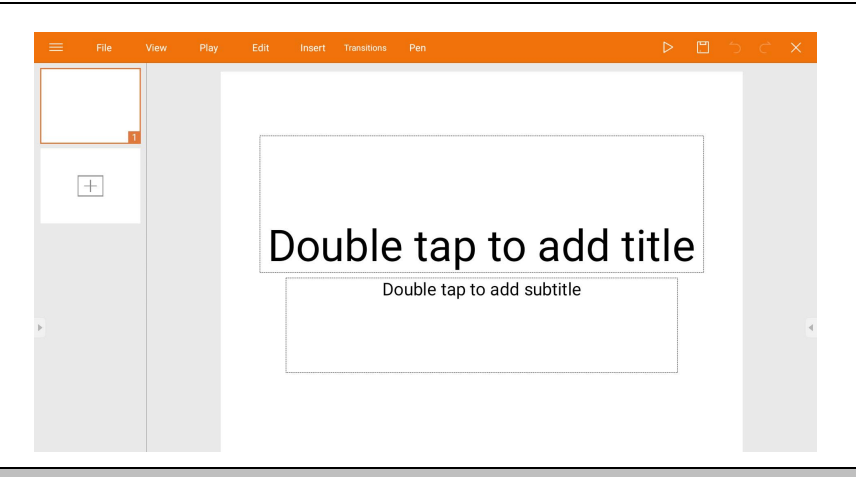

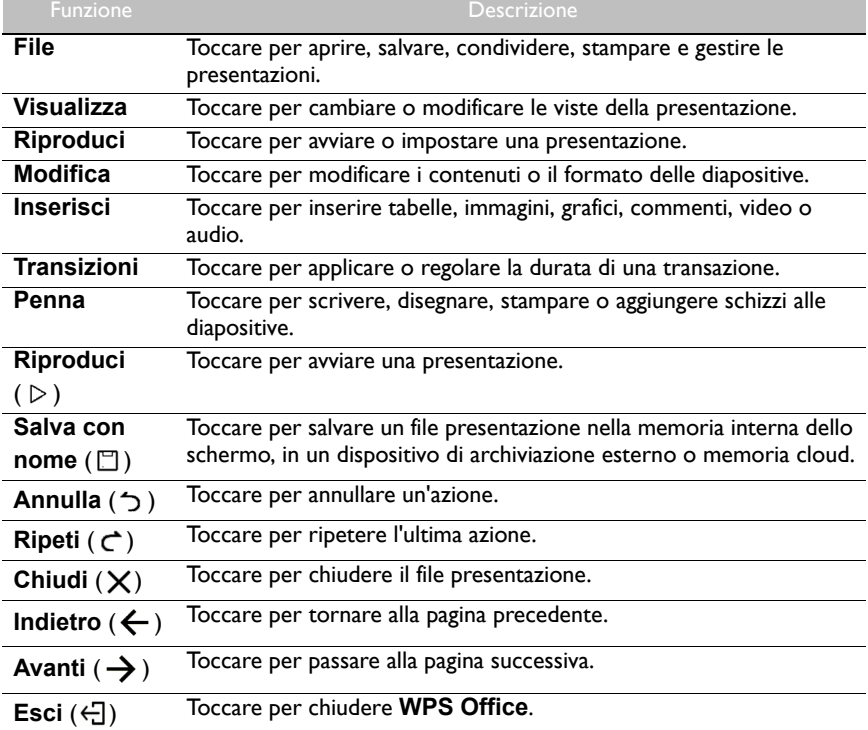

### Versioni di Office e formati file supportati

Versioni di Office supportate: 97 / 2000 / XP / 2003 / 2007 / 2010 / 2013 / 2016 Formati software Office supportati:

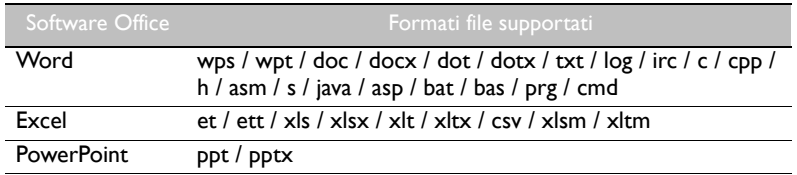

# **E-mail**

- Toccare **per avviare E-mail.**
- Per usare **E-mail**, impostare prima un account. Digitare l'indirizzo e-mail e fare clic su **AVANTI**.

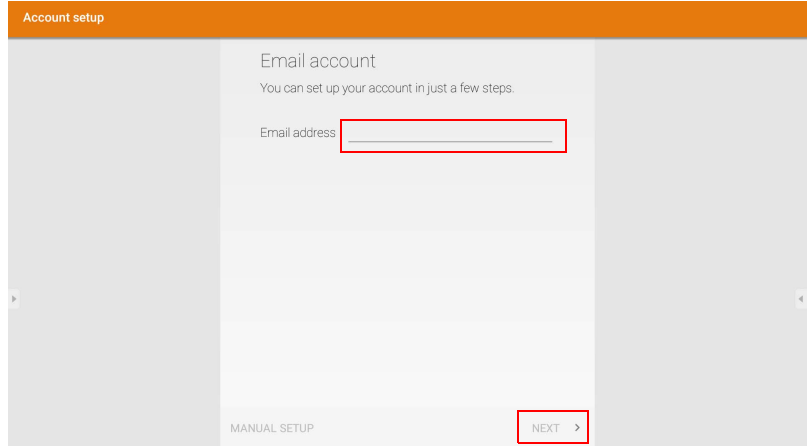

• Una volta iscritti, sarà ricevuta un'e-mail di verifica.

• Una volta risposto all'e-mail di verifica, è possibile iniziare a scrivere l'e-mail.

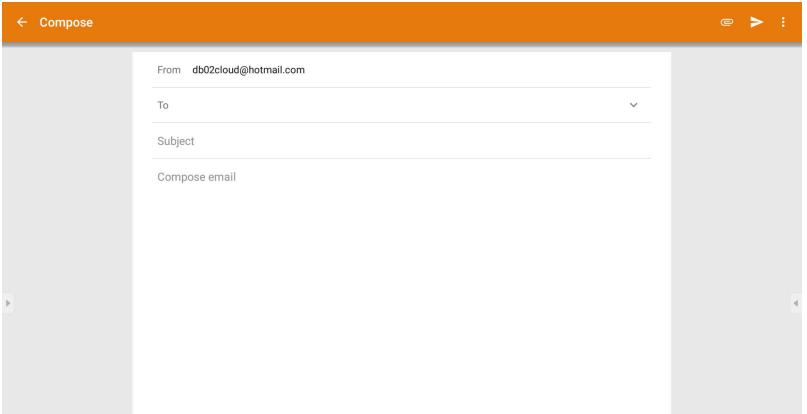

# **Barra degli strumenti laterale**

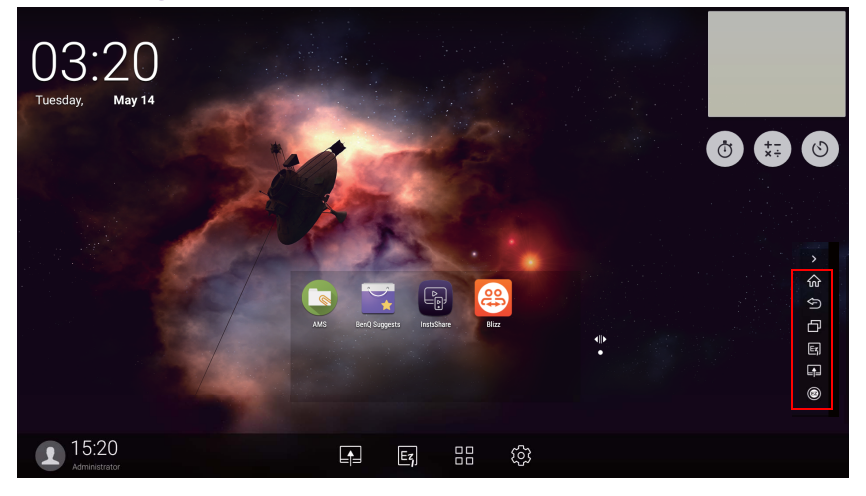

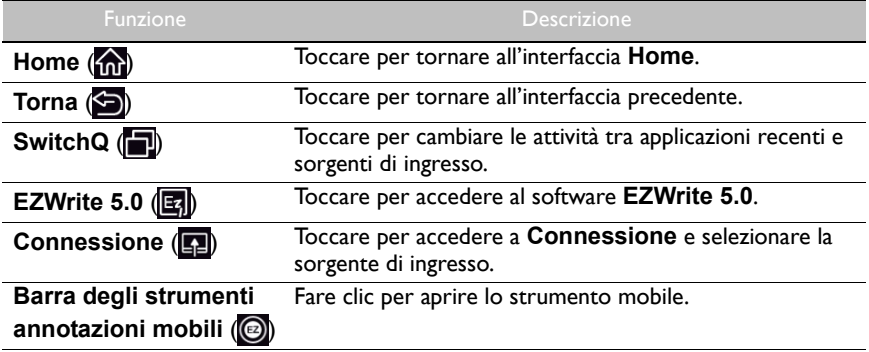

# **Blizz**

**Blizz** è un'applicazione per conferenze video installata per impostazione predefinita sullo schermo. Consente di eseguire in modo comodo delle riunioni in conferenza video con altri utenti **Blizz**.

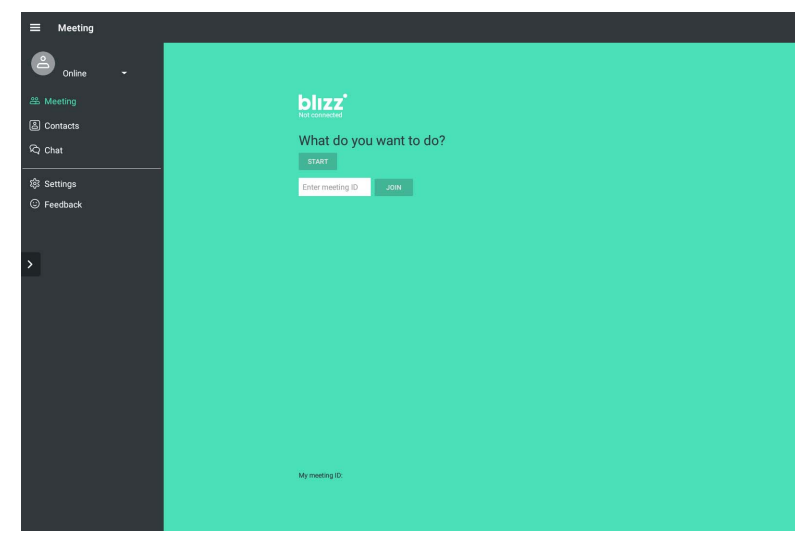

- 1. Nella schermata home, selezionare **Applicazioni** >**Blizz** ()
- 2. Selezionare **Accedi** per creare una nuova riunione, selezionare **Partecipa alla riunione** per partecipare a una riunione già creata.
	- Una volta eseguito l'accesso, creare un ID riunione che sarà l'ID riunione utilizzato dagli altri utenti per partecipare alla riunione.
	- Per partecipare alla riunione, inserire l'ID riunione fornito dal creatore della riunione nella pagina Join a Meeting (Partecipa alla riunione).

# Informazioni sul prodotto Specifiche

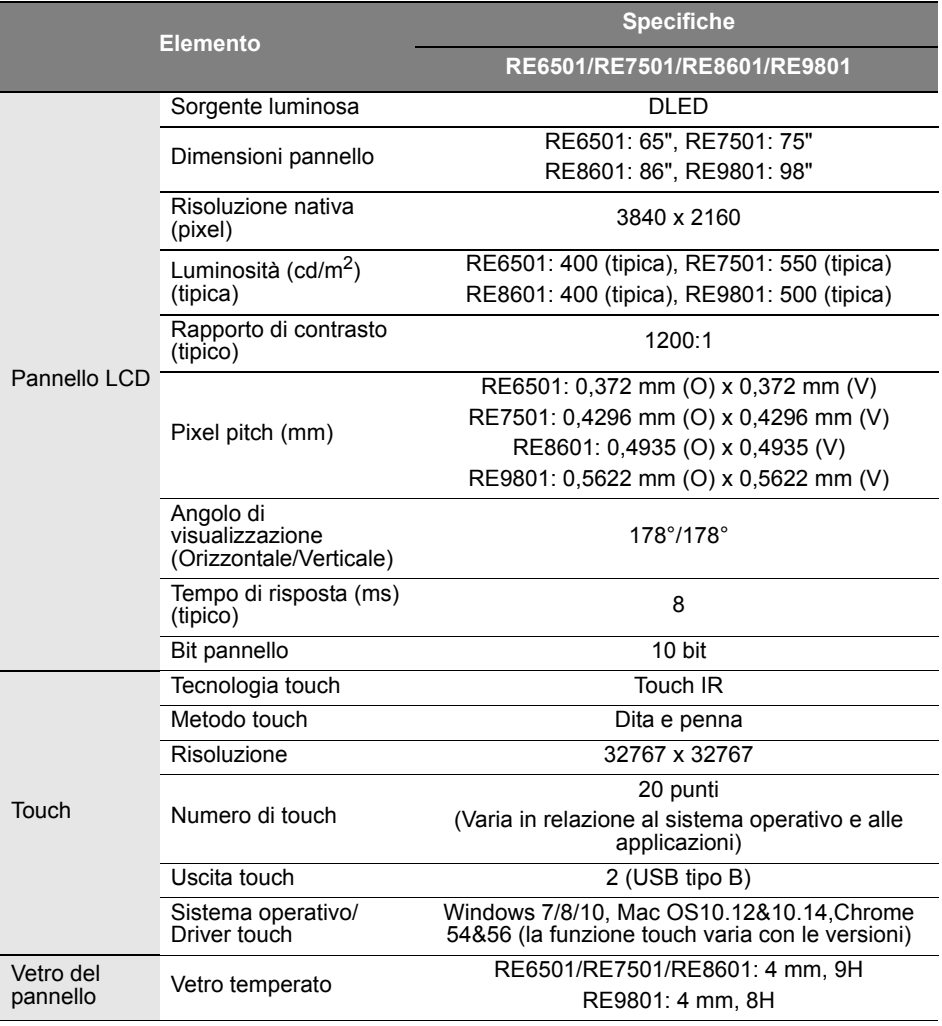

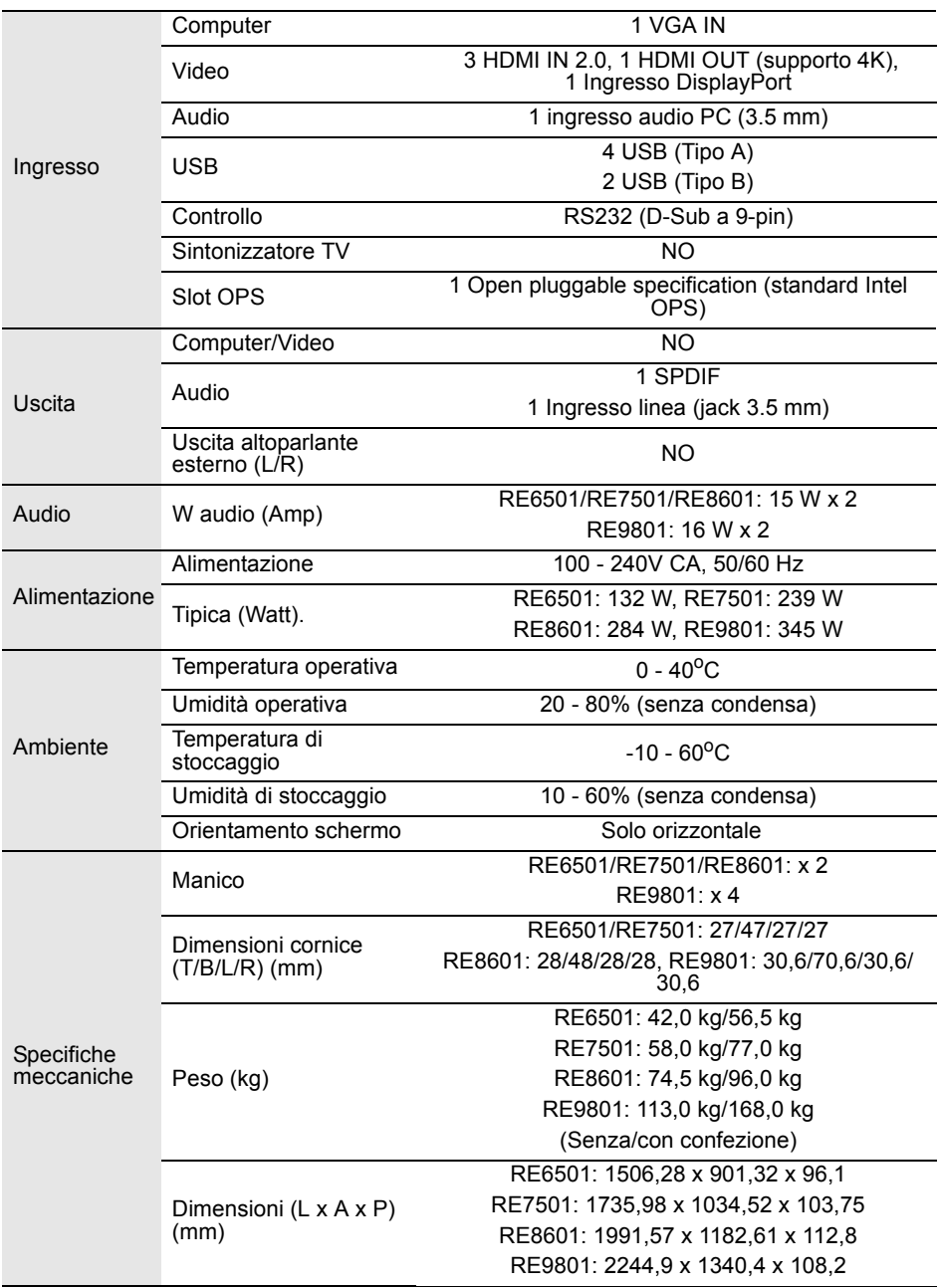

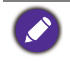

Le specifiche e le funzioni sono soggette a cambiamenti senza preavviso.

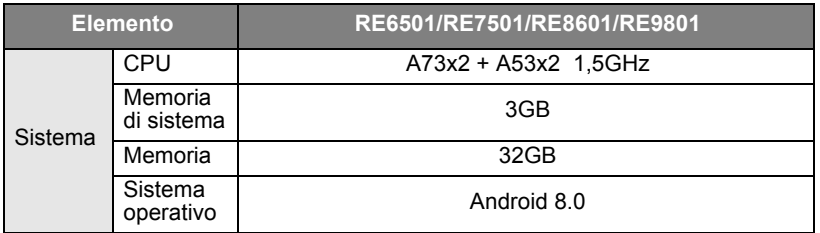

Questo sistema operativo Android 8.0 non è il sistema operativo Android standard, pertanto non è disponibile l'accesso a Google Play™. APK non può essere installato nella posizione<br>predefinita a meno di concedere le autorizzazioni tramite le unità di gestione. Contattare il<br>rivenditore BenQ per il supporto nece
### Dimensioni (RE6501)

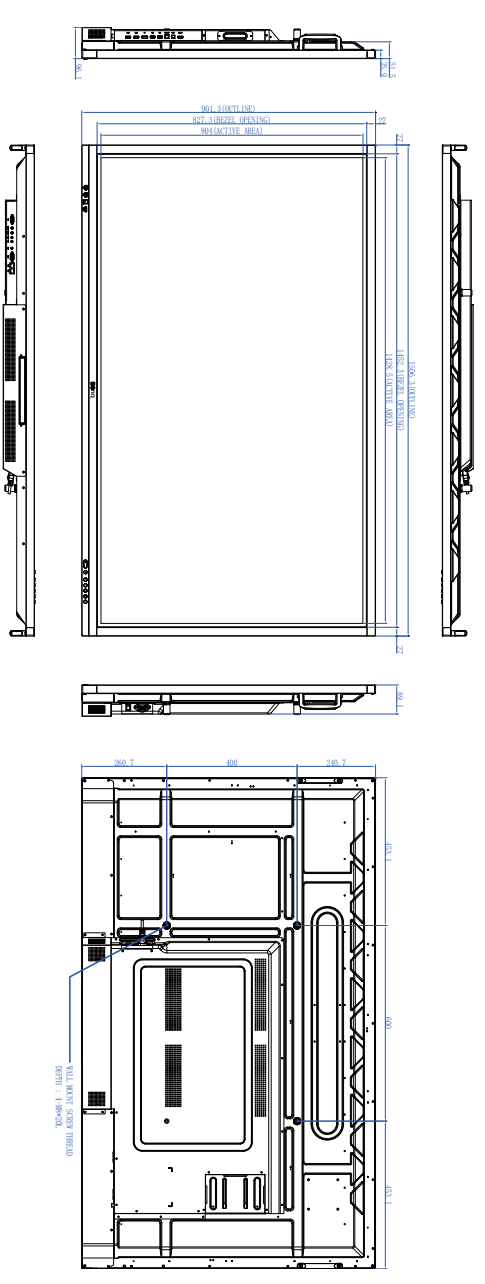

### Dimensioni (RE7501)

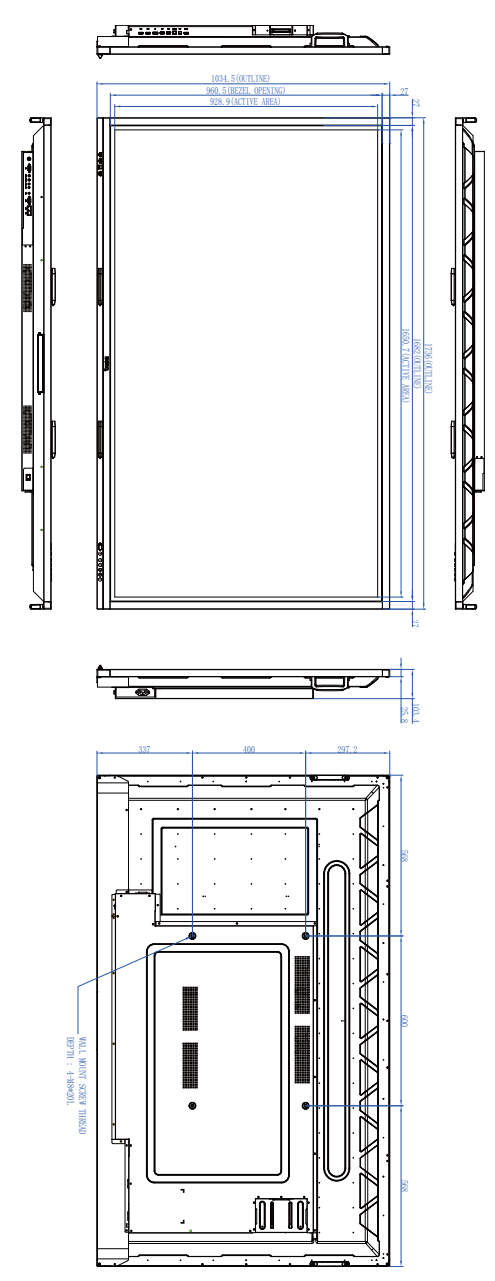

## Dimensioni (RE8601)

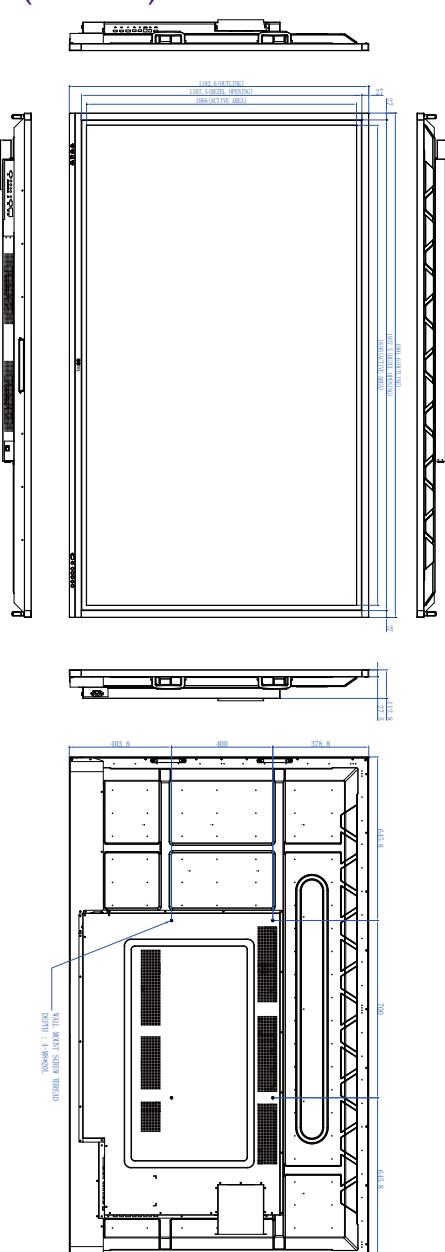

Unità: mm

### Dimensioni (RE9801)

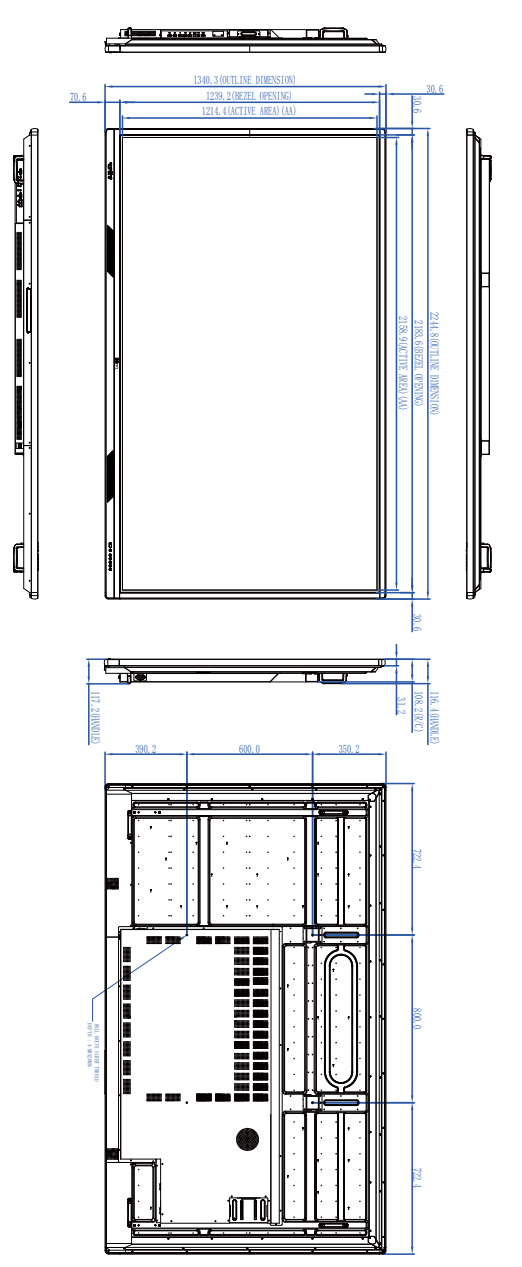

Unità: mm

#### <span id="page-76-0"></span>Risoluzione supportata per il segnale in ingresso

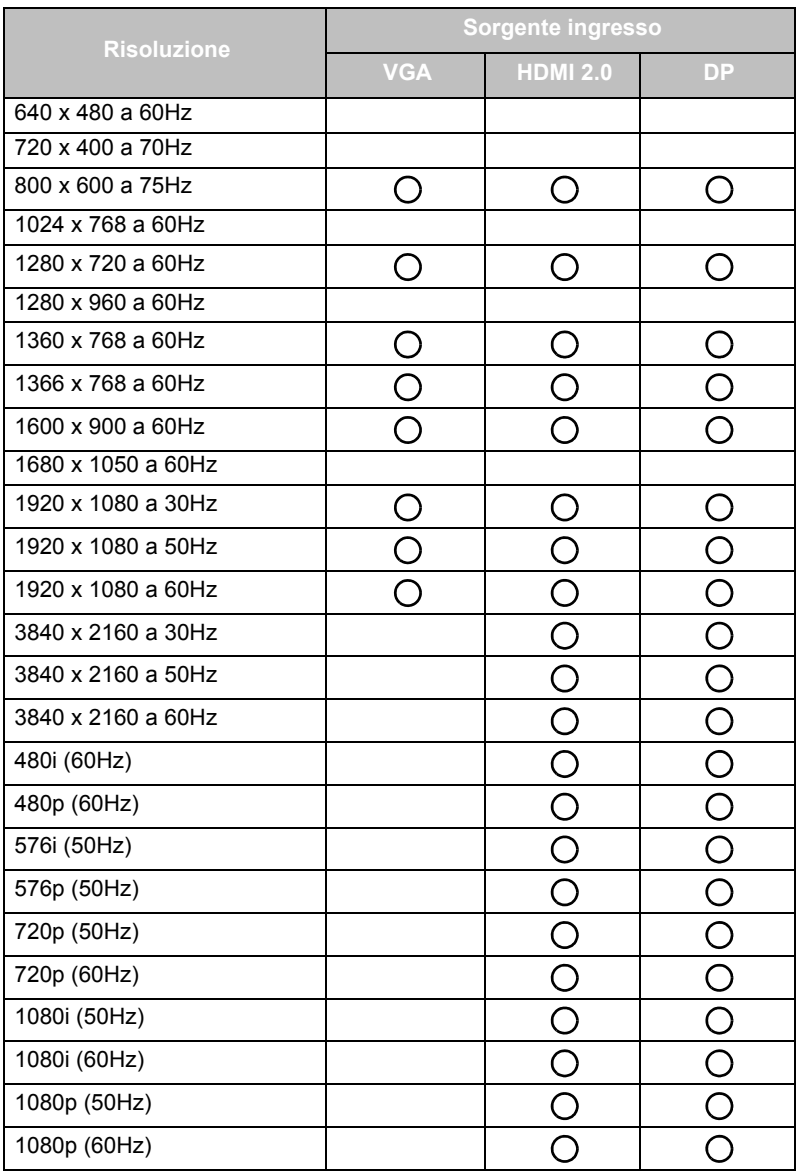

 $\cdot$   $\bigcirc$ : supportato

• Assente: non supportato

# Risoluzione dei problemi

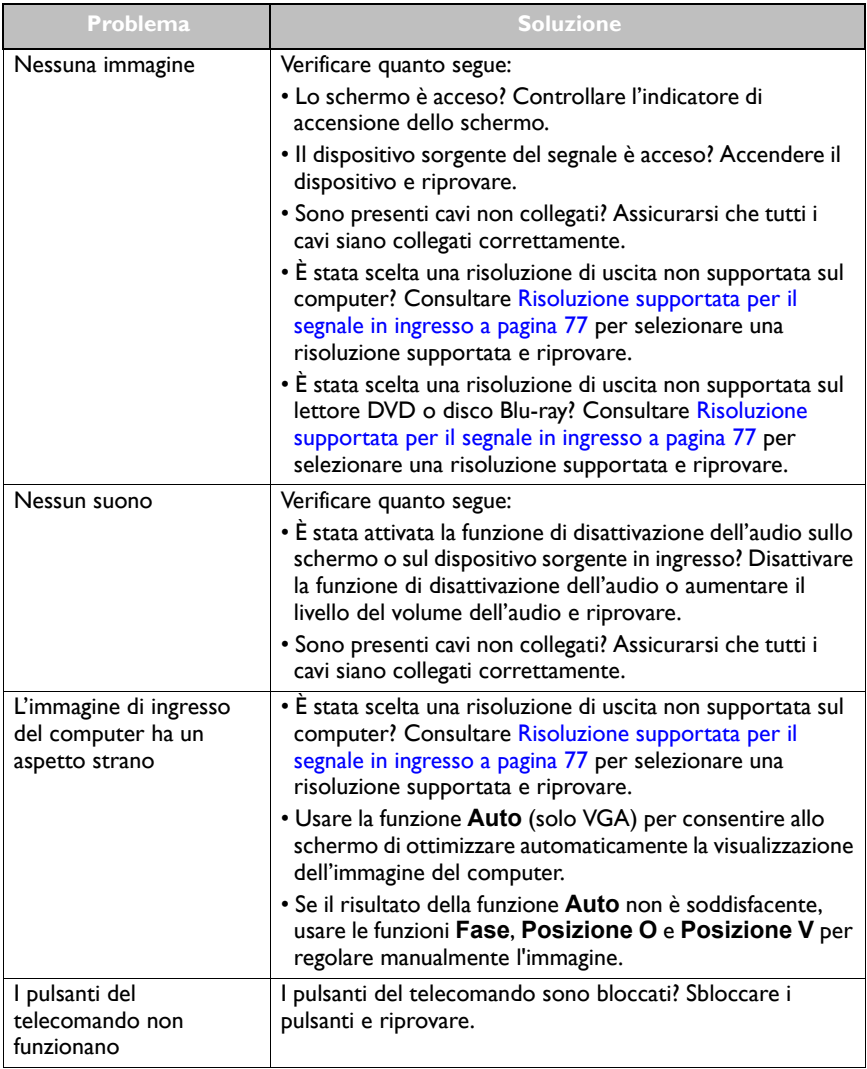

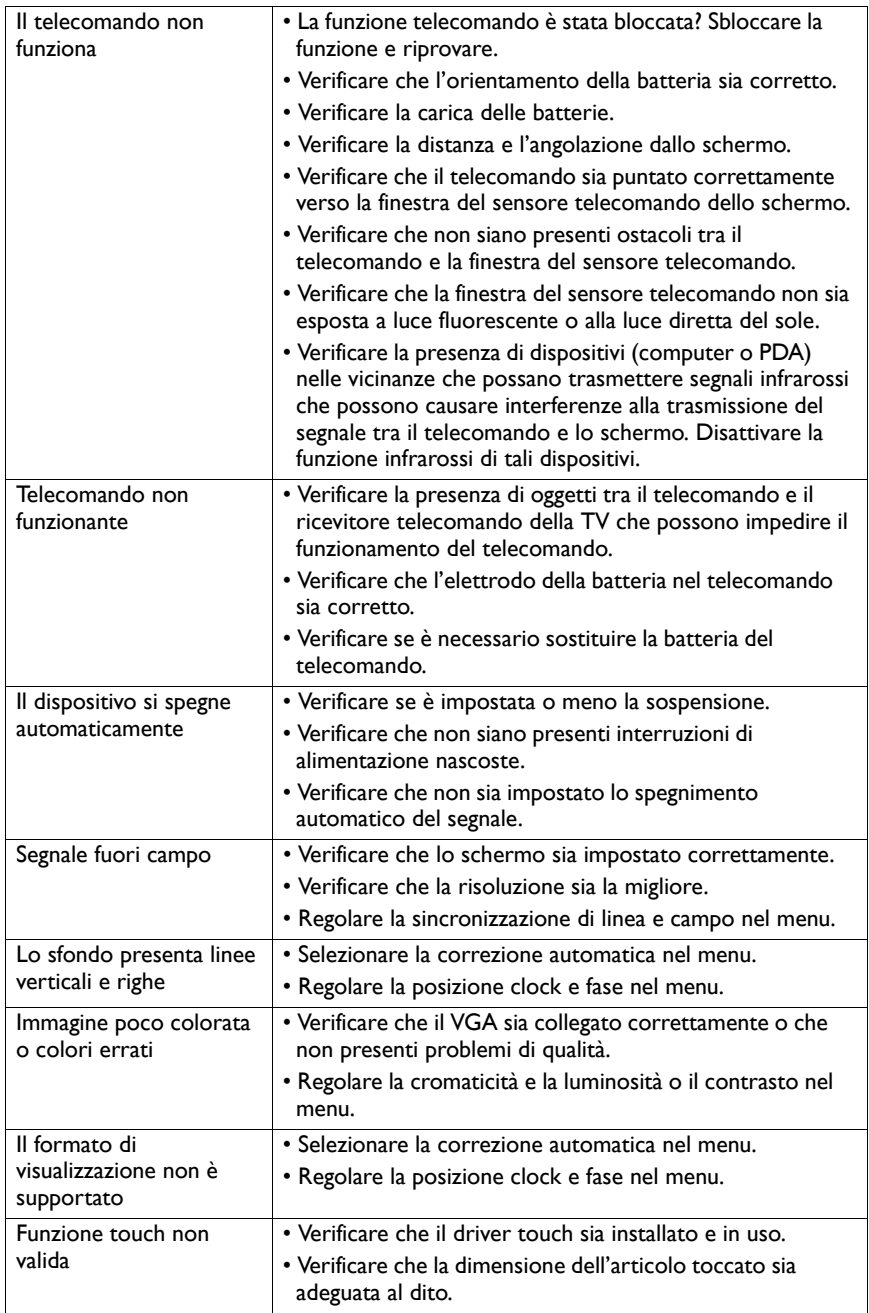

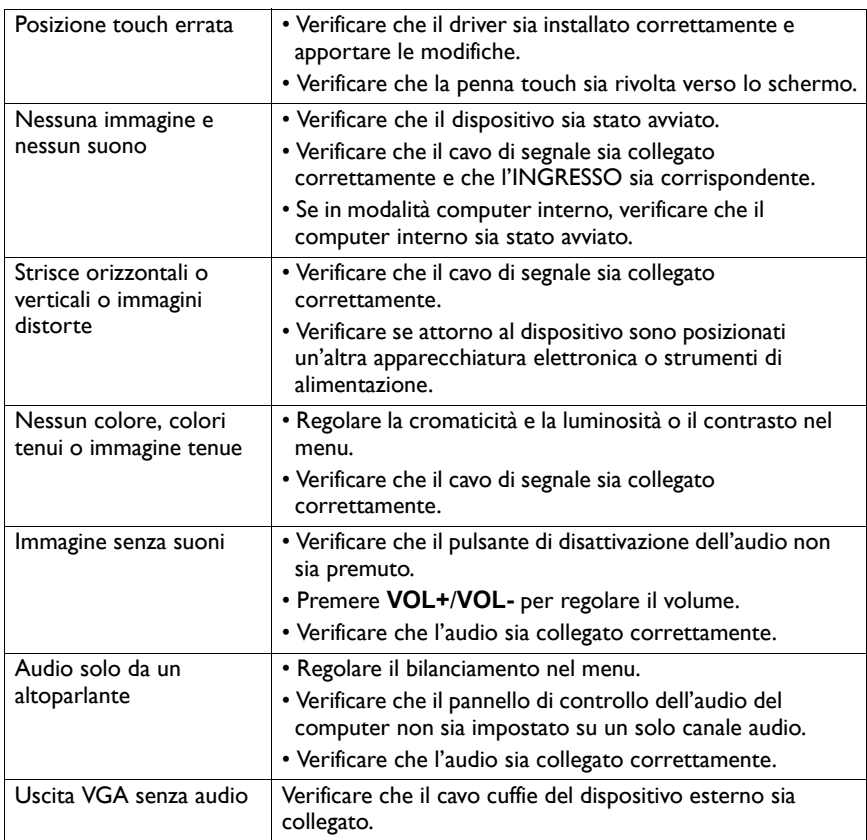